# Tobii Dynavox I-Series User's Manual

I**–**13

I–16

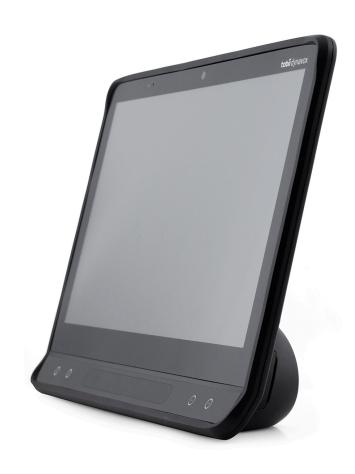

### User's manual Tobii Dynavox I-Series

Version 1.0.4 06/2020 All rights reserved. Copyright © Tobii AB (publ)

No part of this document may be reproduced, stored in a retrieval system, or transmitted in any form, by any means (electronic, photocopying, recording, or otherwise) without the prior written permission of the publisher.

Copyright protection claimed includes all forms and matters of copyrightable material and information allowed by statutory or judicial law or hereafter granted, including without limitation, material generated from the software programs which are displayed on the screen such as screen displays, menus, etc.

The information contained in this document is proprietary to Tobii Dynavox. Any reproduction in part or whole without prior written authorization by Tobii Dynavox is prohibited.

Products that are referred to in this document may be either trademarks and/or registered trademarks of the respective owners. The publisher and the author make no claim to these trademarks.

While every precaution has been taken in the preparation of this document, the publisher and the author assume no responsibility for errors or omissions, or for damages resulting from the use of information contained in this document or from the use of programs and source code that may accompany it. In no event shall the publisher and the author be liable for any loss of profit or any other commercial damage caused or alleged to have been caused directly or indirectly by this document.

Content subject to change without notice.

Please check Tobii Dynavox web site www.TobiiDynavox.com for updated versions of this document.

### **Contact Information:**

Tobii Dynavox AB Karlsrovägen 2D 182 53 Danderyd Sweden

+46 8 663 69 90

Tobii Dynavox LLC 2100 Wharton Street, Suite 400 Pittsburgh, PA 15203 USA

+1-800-344-1778

The following products are protected by U.S. Patents 7,572,008, 6,659,611, 8,185,845 and 9,996,159:

I-13 Device Identifier: 7340074601035
I-16 Device Identifier: 7340074601110

You can locate the Type of Tobii Dynavox I-Series device on the label on the back side.

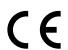

# Table of Contents

| 1 | Introd | duction     |                   |                |                                            | 6   |
|---|--------|-------------|-------------------|----------------|--------------------------------------------|-----|
|   | 1.1    | Explana     | ation of Admonit  | ions           |                                            | 6   |
|   | 1.2    | Symbol      | s and Markings    |                |                                            | 6   |
|   | 1.3    | Intende     | d Use             |                |                                            | 8   |
|   |        | 1.3.1       | Intended Use      | er Profile     |                                            | 8   |
|   |        | 1.3.2       | Portable Use      | )              |                                            | 9   |
|   |        | 1.3.3       | Mounted Use       | 9              |                                            | 9   |
|   | 1.4    | Packag      | e Contents        |                |                                            | 9   |
|   |        | 1.4.1       |                   |                | Snap Core First / Communicator 5           |     |
| 2 | Safet  | V           | -                 |                | · · · · · · · · · · · · · · · · · · ·      |     |
|   | 2.1    | •           |                   |                |                                            |     |
|   | 2.2    |             |                   | •              |                                            |     |
|   | 2.3    |             |                   |                |                                            |     |
|   | 2.4    |             |                   |                |                                            |     |
|   | 2.5    |             | •                 |                |                                            |     |
|   | 2.6    | _           | •                 |                |                                            |     |
|   | 2.7    |             |                   |                |                                            |     |
|   | 2.8    |             | •                 |                |                                            |     |
|   | 2.9    |             | •                 |                |                                            |     |
|   | 2.10   | Child Sa    | afety             |                |                                            | 14  |
|   | 2.11   | Environ     | mental Control.   |                |                                            | 14  |
|   | 2.12   | Eye Ga:     | ze                |                |                                            | 14  |
|   | 2.13   | Third Pa    | arty              |                |                                            | 14  |
| 3 | Over   | view of th  | ne Tobii Dynav    | ox I–13 and I- | –16                                        | 15  |
|   | 3.1    | Key Fea     | atures            |                |                                            | 15  |
|   | 3.2    | Product     | Layout            |                |                                            | 15  |
|   |        | 3.2.1       | The Tobii Dyı     | navox I–13 and | d Tobii Dynavox I–16                       | 15  |
|   |        | 3.2.2       | Ports, Senso      | rs and Device  | Buttons                                    | 16  |
|   | 3.3    | Preinsta    | alled Software    |                |                                            | 18  |
| 4 | Batte  | ries in the | e Tobii Dynavo    | x I-Series     |                                            | 19  |
|   | 4.1    | Batterie    | s                 |                |                                            | 19  |
|   | 4.2    | Chargin     | ig the Tobii Dyna | avox I-Series  |                                            | 19  |
|   |        | 4.2.1       |                   |                |                                            |     |
|   | 4.3    | Changir     | ng the Battery    |                |                                            | 19  |
| 5 | Using  | the Tobi    | ii Dynavox I-Se   | eries          |                                            | 21  |
|   | 5.1    | Starting    | the Device        |                |                                            | 21  |
|   |        | 5.1.1       | First Start Up    |                |                                            | 21  |
|   |        |             | 5.1.1.1           | Local Accour   | nt vs Windows Account                      | 21  |
|   |        |             |                   | 5.1.1.1.1      | What is a local offline account in Windows | 0.4 |
|   |        |             |                   | 5 4 4 4 0      | 10?                                        |     |
|   |        |             | 5440              | 5.1.1.1.2      | What is a Microsoft account?               |     |
|   |        |             | 5.1.1.2           | _              | ser Account                                |     |
|   |        | E 1 0       | 5.1.1.3           | •              | x Configuration                            |     |
|   | F 0    | 5.1.2       |                   |                |                                            |     |
|   | 5.2    | -           | •                 |                |                                            |     |
|   | 5.3    | 5.3.1       | •                 |                |                                            |     |
|   |        | J.J. I      | rusidulling       |                |                                            | ∠ა  |

|      | 5.3.2    | Tips for Outo   | for Outdoor Usage |                           |    |
|------|----------|-----------------|-------------------|---------------------------|----|
|      | 5.3.3    | Track Box       |                   |                           | 24 |
|      | 5.3.4    | Track Status    | i                 |                           | 25 |
|      | 5.3.5    | Eye Tracking    | g Settings        |                           | 26 |
|      |          | 5.3.5.1         | The Calibration   | on Tab                    |    |
|      |          |                 | 5.3.5.1.1         | Manage Profiles           |    |
|      |          |                 | 5.3.5.1.2         | Create New Profile        |    |
|      |          |                 | 5.3.5.1.3         | Calibration Results       |    |
|      |          |                 | 5.3.5.1.4         | Test Calibration          |    |
|      |          |                 | 5.3.5.1.5         | Calibration               |    |
|      |          |                 | 5.3.5.1.6         | Wake-on-Gaze®             |    |
|      |          | 5.3.5.2         | The Activation    | n Tab                     |    |
|      |          |                 | 5.3.5.2.1         | Gaze Settings             |    |
|      |          |                 | 5.3.5.2.2         | Gaze & Switch Settings    |    |
|      |          | 5.3.5.3         |                   | k Tab                     |    |
| 5.4  | Using W  |                 |                   |                           |    |
|      | 5.4.1    | •               |                   |                           |    |
| 5.5  | -        | -               |                   |                           |    |
| 5.6  | •        |                 |                   |                           |    |
| 5.7  |          |                 |                   |                           |    |
| 5.8  | -        | -               |                   | Control                   |    |
| 5.9  | , ,      | •               |                   |                           |    |
| 5.10 | , ,      | •               |                   |                           |    |
| 5.11 | •        |                 | •                 |                           |    |
|      | 5.11.1   | •               |                   |                           |    |
|      |          | 5.11.1.1        | •                 | on                        |    |
|      |          | 5.11.1.2        | •                 | n                         |    |
|      | 5.11.2   | -               |                   |                           |    |
|      |          | 5.11.2.1        |                   | Fool Proc Foot Tool Store |    |
|      |          |                 | 5.11.2.1.1        | Enabling Eye Tracking     |    |
|      |          | <i>5</i> 44 0 0 | 5.11.2.1.2        | Disabling Eye Tracking    |    |
|      | E 44 0   | 5.11.2.2        |                   | Settings                  |    |
|      | 5.11.3   |                 |                   | annested Cuitch           |    |
|      |          | 5.11.3.1        | -                 | onnected Switch           |    |
|      | 5.11.4   | 5.11.3.2        |                   | onnected Switch           |    |
|      | 5.11.4   | 5.11.4.1        |                   |                           |    |
|      |          | 5.11.4.1        | 5.11.4.1.1        | Enabling Edge Swipe       |    |
|      |          |                 | 5.11.4.1.2        | Disabling Edge Swipe      |    |
|      |          | 5.11.4.2        |                   | Disability Luge Swipe     |    |
|      |          | 3.11.4.2        | 5.11.4.2.1        | Enabling Lock Screen      |    |
|      |          |                 | 5.11.4.2.1        | Disabling Lock Screen     |    |
|      | 5.11.5   | Product Key     |                   | Disability Lock Screen    |    |
|      | 5.11.6   | -               |                   |                           |    |
| 5.12 |          | •               | •                 |                           |    |
|      | ct Care  | -               |                   |                           |    |
| 6.1  |          |                 |                   |                           |    |
| 0.1  | 6.1.1    |                 | •                 | mperature                 |    |
|      | 6.1.1    |                 |                   | mperature                 |    |
| 6.2  |          | •               | _                 | Device                    |    |
| 0.2  | Oleaning | ים וווס וטטוו ס | yriavox i-Selles  | DOVIDE                    | 43 |

| 6.3        | Placement                                                                                  | .43 |
|------------|--------------------------------------------------------------------------------------------|-----|
| 6.4        | Transporting the Tobii Dynavox I-Series Device                                             | .43 |
| 6.5        | Disposing of the Tobii Dynavox I-Series Device                                             | 44  |
| Appendix A | Support, Warranty, Training Resources and Trouble-shooting                                 | 45  |
| A1         | Customer Support                                                                           | 45  |
| A2         | Warranty                                                                                   | .45 |
| A3         | Training Resources                                                                         |     |
| A4         | Trouble-shooting Guide                                                                     | .45 |
|            | A4.1 If the Tobii Dynavox I-Series does not Power up                                       |     |
|            | A4.2 How do I carry out a Power Reset on the Tobii Dynavox I-Series?                       | .46 |
| A5         | What do I do if the Status LED Blink Red Three Times when I Try to Start the Tobii Dynavox | 40  |
|            | I-Series?                                                                                  |     |
| Appendix E | ·                                                                                          |     |
| B1         | FCC Statement                                                                              |     |
|            | B1.1 For P15B Equipment                                                                    |     |
|            | B1.2 For Portable Devices                                                                  |     |
| B2         | Radio Wave Exposure and Specific Absorption Rate (SAR) Information                         |     |
| В3         | Industry Canada Statement                                                                  |     |
| B4         | CE Statement                                                                               |     |
| B5         | Directives and Standards                                                                   |     |
| Appendix C | Computer Device States of Operation and LED Status                                         | 50  |
| Appendix D | Technical Specifications                                                                   | 52  |
| D1         | Standard Tobii Dynavox I-Series                                                            | .52 |
| D2         | Device Power Adapter                                                                       | .53 |
| D3         | Battery pack                                                                               | .53 |
| D4         | Eye Tracker                                                                                | .54 |
| Appendix E | Maximum Allowed Temperature                                                                | 56  |
| Appendix F | Approved Accessories                                                                       | 57  |

# 1 Introduction

Thank you for purchasing a Tobii Dynavox I-Series device from Tobii Dynavox!

To ensure the optimal performance of this product, please take the time to read this manual carefully.

The Tobii Dynavox I-Series device is available in two different sizes: the Tobii Dynavox I-13 with a 13.3" screen and the Tobii Dynavox I-16 with a 15.6" screen. The Tobii Dynavox I-Series is a Eye Gaze device but can be ordered without the Eye Gaze function.

This User's Manual covers:

- The Tobii Dynavox I-Series device, models Tobii Dynavox I-13 and Tobii Dynavox I-16.
- The Eye Gaze functions

# 1.1 Explanation of Admonitions

In this manual we use six (6) levels of admonitions as follows:

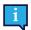

The Note symbol is used for notifying the user of something important or of something that needs special attention.

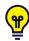

The Tips symbol is used for notifying the user of something they might not have thought of.

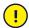

The Caution symbol is used to inform of something that could cause harm to, or malfunction of, the equipment.

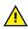

The Warning symbol is used to inform of something in which there is a conceivable risk of harm to the user if the Warning is ignored.

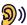

The High Volume symbol is used to inform of something that can cause damage to hearing.

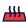

The High Temperature symbol is used to inform of surface temperature conditions that may cause injury or discomfort.

# 1.2 Symbols and Markings

This section provides information about the symbols that are used on the Tobii Dynavox I-Series, its accessories or packaging.

| Symbol or Markings | Description          |
|--------------------|----------------------|
| SS                 | USB 3.0 Port         |
| <b>U</b>           | Stand-by             |
| SWI                | 3.5 mm Switch port 1 |
| SW2                | 3.5 mm Switch port 2 |

| Symbol or Markings            | Description                                                                                                    |
|-------------------------------|----------------------------------------------------------------------------------------------------|
| <b>#</b>                      | Power Connector                                                                                                    |
|                               | Head phone jack 3.5 mm                                                                                                    |
|                               | Dispose of in accordance with your country's requirements                                                                                                    |
| CE<br>F©                      | CE is the abbreviation of the European Communities and this mark tells customs officials in the European Union that the product complies with one or more of the EC Directives                                                                      |
| F©                            | This mark is a certification mark employed on electronic products manufactured or sold in the United States which certifies that the electromagnetic interference from the device is under limits approved by the Federal Communications Commission |
| c UL) us                      | UL Classification Marks for Canada and the United States                                                                                                    |
| c <b>FL</b> °us               | Recognized component mark for Canada and the United States                                                                                                    |
|                               | Follow Instructions for Use                                                                                                    |
|                               | Recyclable material.                                                                                                    |
| <b>\$</b>                     | Recyclable material in Taiwan                                                                                                    |
|                               | Conforms to relevant Australian EMC requirements                                                                                                    |
|                               | Manufacturer                                                                                                    |
| REF                           | Reference number                                                                                                    |
| SN                            | Serial Number                                                                                                    |
|                               | Safety Class II equipment (reinforced insulation)                                                                                                    |
| $\odot$ — $\bullet$ — $\odot$ | This mark shows the pin out polarity on the AC/DC Power Adapter                                                                                                    |

| Symbol or Markings | Description                                                                                                    |
|--------------------|----------------------------------------------------------------------------------------------------|
| IP54               | Enclosure ingress protection code per IEC 60529                                                                        |
| € Sac              | China Compulsory Certificate                                                                                           |
| EN 60601-1         | The most recognized International Safety mark. This safety listing signifies that the product was tested to IEC60601–1 |
| 10                 | China RoHS compliance.                                                                                                 |
| RoHS               | RoHS directive compliance.                                                                                             |

### 1.3 Intended Use

The Tobii Dynavox I-Series is an Augmentative and Alternative Communication (AAC) product, a purpose-built Speech Generating Device (SGD) designed to provide to its users increased communication ability and greater independence. The Tobii Dynavox I-Series is intended primarily to provide, and act as, a compliment to everyday communication for people who have challenges in their ability to speak due to injury, disability or illness. This intended use is reflected in design features such as long lasting batteries, superior sound quality, high durability, built-in environmental control and alternative input methods.

The Tobii Dynavox I-Series is a device with an optional Tobii Eye Tracker and a capacitive touch screen for touch access. The device is intended to be used on a mounting arm, or standing upright on an appropriate surface. In addition to eye gaze and touch, the device can be operated through switch scanning, mouse, keyboard, or a combination thereof.

The Tobii Dynavox I-Series is designed primarily for face-to-face communication and secondarily for long distance communication, and computer access. The Tobii Dynavox I-Series allows the user to communicate via text or symbols to generate text-to-speech or play back recorded messages for face-to-face communication. The user can also display their messages on the outwards facing display on the back of the device. The Tobii Dynavox I-Series allows users to compose text messages (SMS) and e-mails through adapted interfaces or access third party apps and services for online communication, such as Skype or Facebook.

With the Tobii Dynavox I-Series, users have the freedom and flexibility provided via the Microsoft® Windows 10 environment.

The Tobii Dynavox I-Series meets the definition for medical equipment; and is registered as a Class I medical device with the Swedish Medical Products Agency, and as Class II durable medical equipment with the US FDA. The Tobii Dynavox I-Series is available in two sizes (13.3 and 15.6); and is available as a dedicated (locked) Speech Generating Device. The Tobii Dynavox I-Series device does not sustain or support life. In case of failure of the Tobii Dynavox I-Series device, the user should have a low-tech backup solution for communication.

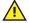

**Contraindication:** The Tobii Dynavox I-Series device should never be, for the user, the only means of communicating important information.

In case of failure of the Tobii Dynavox I-Series device, the user cannot communicate using it.

### 1.3.1 Intended User Profile

The Primary Users of the Tobii Dynavox I-Series I–13 and I–16 are those individuals who, due to physical and/or cognitive conditions, require an AAC device for Speech and environmental controls. It is appropriate for users of all ages.

### 1.3.2 Portable Use

A portable Tobii Dynavox I-Series can be used in two (2) different positions.

- Upright orientation
- Mounted (see section 1.3.3 Mounted Use)

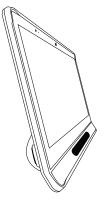

**Upright Orientation** 

### 1.3.3 Mounted Use

The mounting plate on the device connects to Connect IT/REHAdapt mounts. If using a Daessy mount, an adapter plate is needed

# 1.4 Package Contents

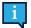

It is recommended to keep the original packaging materials for the Tobii Dynavox I-Series.

If device needs to be returned to Tobii Dynavox for Warranty-related issues or repair, it is beneficial that the original packaging or equivalent is used for shipping. Most shipping carriers require at least 2 inches of packing material around the device.

**Note:** Due to Joint Commission regulations, any shipping materials including boxes sent to Tobii Dynavox must be discarded.

# 1.4.1 Tobii Dynavox I-Series with Snap Core First / Communicator 5

The items below are included with your Tobii Dynavox I-Series package:

- 1 Device (13.3" or 15.6")
- 1 Adjustable Base
- 1 Eye Tracker (built in)
- 1 Mounting plate for Connect IT/REHAdapt (mounted)
- 1 Battery
- 1 Power Supply
- 1 Windows 10 license
- 1 Tobii Dynavox Communicator 5 software (pre-installed)
- 1 Tobii Dynavox Snap Core First software (pre-installed)
- 1 Tobii Dynavox Computer Control software (pre-installed)
- 1 Tobii Dynavox Pathways for Core First software (pre-installed)
- 1 Tobii Dynavox Accessible Literacy Learning (ALL) software (pre-installed)
- 1 Tobii Dynavox Discover Tobii Dynavox software (pre-installed)
- 1 Tobii Dynavox Hardware Settings software (pre-installed)
- 1 Boardmaker Student Center software (pre-installed)
- 1 Magic EyeFX software with 10 activities (pre-installed)
- 1 Tobii Dynavox I-Series User's Manual (on the device as a PDF document)

- 1 Quick Start Manual (printed)
- 1 Snap Core First Training Cards
- 1 Communicator 5 Training Cards
- 1 Safety and Compliance documents (printed)
- 1 Software license documents (printed)
- 1 Warranty Document (printed)

# 2 Safety

The Tobii Dynavox I-Series device has been tested and approved as compliant to all the Specifications and Standards listed in *Appendix B Compliance Information*, page 47 of this manual and in the *Appendix D Technical Specifications*, page 52 – including, but not limited to, the Medical Device Standard (Class 1/Type B). Nevertheless, in order to ensure safe operation of your Tobii Dynavox I-Series device, there are a few safety warnings to bear in mind:

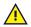

### No modification of this equipment is allowed

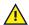

**Contraindication:** The Tobii Dynavox I-Series device should never be, for the user, the only means of communicating important information.

In case of failure of the Tobii Dynavox I-Series device, the user cannot communicate using it.

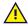

The Tobii Dynavox I-Series is not to be used as a life supporting device, and it shall not be relied on in case of loss of function due to power loss or other causes.

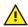

There could be a choking hazard risk if small parts detach from the Tobii Dynavox I-Series device.

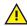

The Tobii Dynavox I-Series device shall not be exposed to or used in weather conditions outside the Technical Specification of the Tobii Dynavox I-Series device.

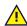

The Tobii Dynavox I-Series device shall only be used with Tobii Dynavox I-Series specific Accessories that have a mounting instruction included with the accessory.

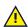

The charging cable could present strangulation hazards to young children. Never leave small children unattended with the charging cable.

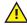

Young children or people with cognitive disabilities should not have access to, or the use of, the Tobii Dynavox I-Series device without parental or guardian supervision.

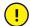

Do no attach any decorations, post it notes or similar on the screen side of the Tobii Dynavox I-Series device. These may interfere with the Eye Gaze or touch screen performance.

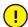

Never force a connector into a port. If the connector and port do not join with reasonable ease, they probably do not match. Make sure that the connector matches the port and that you have positioned the connector correctly in relation to the port.

Be extra careful with the USB connectors.

# 2.1 Avoiding Hearing Damage

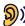

Permanent hearing loss may occur if earphones, headphones or speakers are used at high volume. To prevent this, the volume should be set to a safe level. You can become desensitized over time to high sound levels which may then sound acceptable yet still could be damaging your hearing. If you experience symptoms such as ringing in your ears, please lower the volume or stop using the earphones/headphones. The louder the volume, the less time is required before your hearing could be affected.

Hearing experts suggest the following measures to protect your hearing:

- Limit the amount of time you use earphones or headphones at high volume.
- Avoid turning up the volume to block out noisy surroundings.
- Turn the volume down if you cannot hear people speaking near you.

To establish a safe volume level:

- Set your volume control at a low setting.
- Slowly increase the sound until you can hear it comfortably and clearly, without distortion.

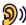

The Tobii Dynavox I-Series device can produce sounds in decibel ranges that may cause hearing loss for a normal hearing person, even when exposed for less than a minute. The Maximum sound level of the unit is in parity with the sound levels that a healthy young man can produce while screaming. Since the Tobii Dynavox I-Series device is intended as a voice Prosthetic, it shares the same possibilities and potential risks of causing harm to hearing. The higher decibel ranges are offered to enable communication in a noisy environment and should be used with care and only in said noisy environments.

### 2.2 **Temperature**

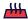

When used in direct sunshine or in any other hot environment, the Tobii Dynavox I-Series device may have hot surfaces. There are built-in temperature sensors that monitors the temperature. If the sensors detects temperatures above the temperature specified in Table E.1 Maximum Allowed Temperature, page 56, the device will automatically trigger a Windows Shut Down or Hibernate (depending on Windows Power Button configuration) to prevent risk of harm to the user. It may take a while before the Tobii Dynavox I-Series device can be restarted, as the unit may need time to cool down.

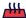

Do not touch the area specified in Figure E.1 Temperature Threshold Area, page 56 when the Tobii Dynavox I-Series device is running. The specified area can reach temperatures which may cause permanent bodily harm in the event of prolonged direct skin contact. Use appropriate precautions to avoid injury.

### 2.3 **Power Supply and Batteries**

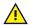

The Tobii Dynavox I-Series device uses lithium-ion batteries. These batteries have a storage temperature range of between -20 °C/-4 °F and 40 °C/104 °F within 3 months.

If you are in a hot environment, be aware that it can affect the ability to charge the batteries. The internal temperature has to be between 0 °C/32 °F and 45 °C/113 °F for the batteries to charge. If the internal battery temperature raises above 45 °C/113 °F the batteries will not charge at all.

Move the Tobii Dynavox I-Series device and the batteries to a cooler environment to let the batteries charge properly.

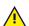

Avoid exposing the batteries to fire or to temperatures above 50 °C/122 °F. These conditions may cause a battery to malfunction, generate heat, ignite or explode. Be aware that it is possible, in a worst case scenario, for temperatures to reach greater than those stated above in, for example, the trunk of a car on a hot day. So, storing the device, with batteries installed, in a hot car trunk could conceivably lead to a malfunction.

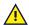

Do not disassemble or harm the battery. Follow the environmental laws and regulations which apply in your area when disposing of batteries.

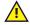

The battery may only be replaced by the user with a TDG G1 battery pack sold by Tobii Dynavox. There is a risk of explosion if the battery is replaced with an incorrect type.

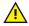

For safe operation of the Tobii Dynavox I-Series device, use only chargers, batteries, and accessories approved by Tobii Dynavox.

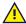

Do not open (except for the battery cover), or modify, the metal casing of the Tobii Dynavox I-Series device or of the power supply, since you may be exposed to potentially hazardous electrical voltage. The device contains no serviceable parts. If the Tobii Dynavox I-Series device or its accessories are mechanically damaged, do not to use them.

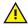

If the battery is not charged or the Tobii Dynavox I-Series is not powered up by the power supply, the Tobii Dynavox I-Series device will shut down.

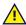

If the Power Supply Cord becomes damaged, contact Tobii Dynavox for replacement.

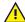

Do not connect any devices with a non-medical grade power supply to any connector on the Tobii Dynavox I-Series device. Furthermore, all configurations shall comply with the system standard IEC 60601-1-1. Anyone who connects additional equipment to the signal input part or signal output part is configuring a medical system and is therefore responsible for ensuring that the system complies with the requirements of the system standard IEC 60601-1-1. The unit is for exclusive interconnection with IEC 60601-1 certified equipment in the patient environment and IEC 60XXX certified equipment out-side of the patient environment. If in doubt, consult the technical services department or your local representative.

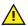

The appliance coupler of the power supply or separable plug is used as the Mains Disconnection Device, please do not position the Tobii Dynavox I-Series device so that it is difficult to operate the disconnection device.

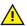

Special regulations apply to shipping Lithium-ion batteries. If dropped, crushed, or short-circuited, these batteries can release dangerous amounts of heat and may ignite, and are dangerous in fires.

Please reference IATA regulations when shipping lithium metal or lithium-ion batteries or cells: http://www.iata. org/whatwedo/cargo/dgr/Pages/lithium-batteries.aspx

### 2.4 Mounting

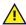

The Tobii Dynavox I-Series should be mounted according to MANUFACTURER instructions of approved mounts. Tobii Dynavox or its agents are not liable for damage or injuries to a person or its property due to a Tobii Dynavox I-Series falling from a mounted configuration. The mounting of a Tobii Dynavox I-Series is done entirely at the user's own risk.

### 2.5 **Emergency**

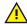

Do not rely on the device for emergency calls or banking transactions. We recommend having multiple ways to communicate in emergency situations. Banking transactions should only be carried out with a system recommended by, and approved according to the standards of your bank.

### 2.6 Infrared

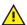

The Tobii Dynavox I-Series emits pulsed infrared (IR) light both from the eye tracker and from the Environmental Control Unit. Other devices controlled by IR or susceptible to disturbance by IR light might be affected by the IR light emitted from the Tobii Dynavox I-Series. Do not use the Tobii Dynavox I-Series in the vicinity of such devices if their functionality is of critical importance.

### 2.7 **Epilepsy**

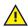

Some people with Photosensitive Epilepsy are susceptible to epileptic seizures or loss of consciousness when exposed to certain flashing lights or light patterns in everyday life. This may happen even if the person has no medical history of epilepsy or has never had any epileptic seizures.

A person with Photosensitive Epilepsy would also be likely to have problems with TV screens, some arcade games, and flickering fluorescent bulbs. Such people may have a seizure while watching certain images or patterns on a monitor, or even when exposed to the light sources of an eye tracker. It is estimated that about 3-5% of people with epilepsy have this type of Photosensitive Epilepsy. Many people with Photosensitive Epilepsy experience an "aura" or feel odd sensations before the seizure occurs. If you feel odd during use, move your eyes away from the eye tracker.

### 2.8 **Electricity**

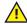

Do not open the casing, except for the battery cover, of the Tobii Dynavox I-Series device, since you may be exposed to potentially hazardous electrical voltage. The device contains no user serviceable parts.

### **Software** 2.9

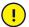

Windows 10 comes with Windows Defender included, providing protection from viruses, malware, and other potential threats. Regardless of whether you use Windows Defender or a third party anti-virus software, we recommend that you always keep your antivirus software up-to-date.

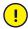

Software other than that which is pre-installed on the Tobii Dynavox I-Series is installed at the user's own risk. External software could cause the Tobii Dynavox I-Series to malfunction and might not be covered by the warrantv.

# 2.10 Child Safety

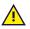

The Tobii Dynavox I-Series are advanced computer systems and electronic devices. As such they are composed of numerous separate, assembled parts. In the hands of a child these parts have the possibility of being separated from the device, possibly constituting a choking hazard or another danger to the child.

Young children should not have access to, or the use of, the device without parental or guardian supervision.

## 2.11 Environmental Control

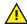

The Programmable IR Remote Control — Environmental Control Unit (ECU) is not to be relied on as the only method of interaction with IR controlled devices.

# 2.12 Eve Gaze

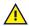

Some people may experience a certain amount of fatigue (due to intentional eye focusing and hard concentration) or even a dryness of the eyes (due to less frequent blinking) when first getting used to Eye Gaze. If you are experiencing fatigue or dry eyes start off slowly and limit the length of your Eye Gaze sessions to your comfort level. Remoisturizing eye drops can be helpful to combat dryness.

# 2.13 Third Party

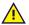

Tobii Dynavox assumes no responsibility for any consequence resulting from use of the Tobii Dynavox I-Series in a manner inconsistent with its intended use, including any use of the Tobii Dynavox I-Series with third-party software and/or hardware that changes the intended use.

# Overview of the Tobii Dynavox I–13 3 and I-16

### **Key Features** 3.1

The Tobii Dynavox I-Series has several built-in features. Some of these come standard and some can be ordered as additional features.

Standard features: 2 × Camera, 1 × microphone, 2 × speakers, 1 × IR ECU (Environmental Control Unit), 1 × Bluetooth® and 1 × WLAN (Wireless Local Area Network)

### **Product Layout** 3.2

A Tobii Dynavox I-Series device has a color capacitive touch, LED Backlight screen. The Tobii Dynavox I-13 has a 13.3" screen with a 1920 × 1080 pixel resolution. The Tobii Dynavox I–16 has a 15.6" screen with a 1920 × 1080 pixel resolution.

### 3.2.1 The Tobii Dynavox I-13 and Tobii Dynavox I-16

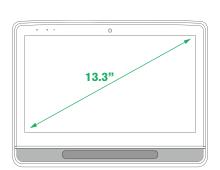

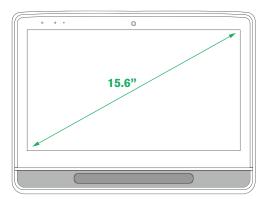

### Ports, Sensors and Device Buttons 3.2.2

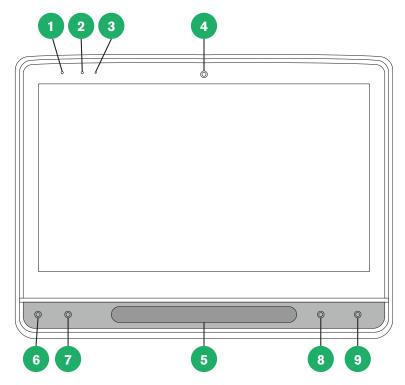

Figure 3.1 Front

| Position | Description                 | Position | Description                                 |
|----------|-----------------------------|----------|---------------------------------------------|
| 1        | Status LED                  | 6        | Adaptive Button 1 — Triangle (Configurable) |
|          |                             |          | Tracks Status (Default for touch)           |
| 2        | Light Sensor                | 7        | Adaptive Button 2 — Square (Configurable)   |
|          |                             |          | Calibrate Eye Tracker (Default for touch)   |
| 3        | Microphone                  | 8        | Volume Down                                 |
| 4        | Camera 2 MP Fixed Focus(FF) | 9        | Volume Up                                   |
| 5        | Eye Tracker                 |          |                                             |

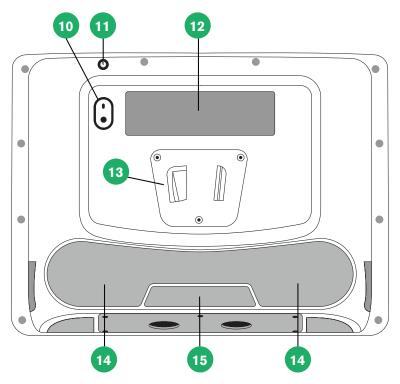

Figure 3.2 Back

| Position | Description                 | Position | Description                                               |
|----------|-----------------------------|----------|-----------------------------------------------------------|
| 10       | Camera 8 MP Auto Focus (AF) | 13       | Mounting Plate                                            |
| 11       | Power Button                | 14       | Speakers                                                  |
| 12       | Partner Window              | 15       | Programmable IR Remote/<br>ECU (transmitter and receiver) |

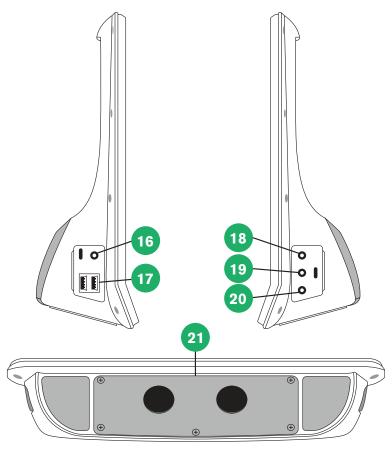

Figure 3.3 Bottom, Left, and Right Side

| Position | Description            | Position | Description   |
|----------|------------------------|----------|---------------|
| 16       | Power Connector        | 19       | Switch Port 1 |
| 17       | USB 3.0 connectors (2) | 20       | Switch Port 2 |
| 18       | Head phone jack 3.5 mm | 21       | Battery Cover |

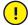

Never force a connector into a port. If the connector and port do not join with reasonable ease, they probably do not match. Make sure that the connector matches the port and that you have positioned the connector correctly in relation to the port.

Be extra careful with the USB connectors.

### 3.3 **Preinstalled Software**

The Tobii Dynavox I-Series device is delivered with all pre-ordered and required software installed and ready to use. Should a reinstallation become necessary at any stage, perform a Factory Recovery. For more information, see 5.12 Reset the Tobii Dynavox I-Series, page 40.

# 4 Batteries in the Tobii Dynavox I-Series

### 4.1 Batteries

The Tobii Dynavox I-Series device has one built-in battery and a battery indicator. The battery indicator will send out a warning of Low battery when the battery drops below 10% of its capacity. If the Tobii Dynavox I-Series device is not powered up by the power supply for charging, the Tobii Dynavox I-Series device will shut down automatically. For more information, see *Appendix D Technical Specifications*, page 52.

# 4.2 Charging the Tobii Dynavox I-Series

- 1. Connect the Power cable to the Power Connector on the device.
- 2. Connect the Power adapter to an electrical outlet and charge the tablet until the battery is fully charged.

For device storage and battery charging temperatures, see 2 Safety, page 11.

### 4.2.1 The Status LED Behavior

The status LED will shine with three (3) different colors:

- Green Fully charged
- Blue Charging
- Red Fault

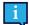

If the LED blinks three (3) times when the power button is pressed, the battery level is below the critical level and the battery needs to be charged.

# 4.3 Changing the Battery

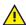

The battery may only be replaced by the user with a TDG G1 battery pack sold by Tobii Dynavox. There is a risk of explosion if the battery is replaced with an incorrect type.

- 1. Make sure to shut down the device. For more information, see 5.2 Shutting Down the Device, page 23.
- 2. Disconnect the Power connector from the device.
- 3. Place the device with the display facing down.
- 4. Unscrew the five (5) screws holding the battery cover in place with a Phillips screw driver.

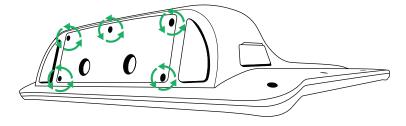

5. Remove the battery cover plate.

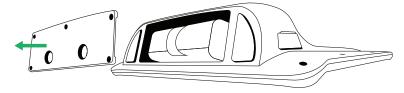

6. Pull the Battery strap to remove the battery from the battery compartment.

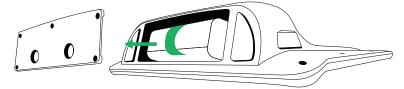

7. Push the new battery into the battery compartment.

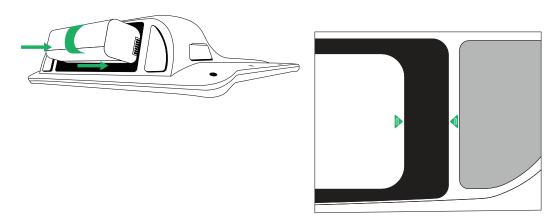

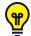

Align the two battery icons, one is located on the battery and one on the device, for the battery to be in the correct position.

8. Place the battery cover back in place.

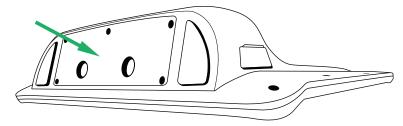

9. Tighten the five (5) screws with a Phillips screwdriver.

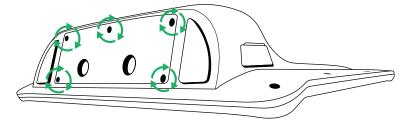

# **Using the Tobii Dynavox I-Series** 5

No skill other than reading is necessary for setting up the Tobii Dynavox I-Series device. Follow this User's Manual and the Quick Start Manual.

### 5.1 Starting the Device

Start the device in one of the following ways:

- Press the power button on the top of the device. (Position 11 in Figure 3.2 Back, page 17)
- Activate a configured Switch.

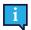

For more information about configuring a Switch, see 5.11.3 Switches, page 38.

When you have started the device, the Power LED will shine blue or green depending on if the device is connected to AC or on batteries. For more information about the LED Behavior, see Appendix C Computer Device States of Operation and LED Status, page 50.

### 5.1.1 First Start Up

When you start your Tobii Dynavox I-Series for the first time, you are required to go through a couple steps to set your I-Series up with the correct software and language installation. The whole process usually takes between 10-15 minutes.

Immediately after booting up the I-Series, you will be taken through the Windows Out-of-box experience (OOBE). It will require you to acknowledge both Microsoft and Tobii Dynavox End User License Agreements. This is also where you set up language and time-zone preferences. You will also be able to connect to a WIFI network. Simply follow the instructions on screen to progress to the next step.

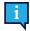

Internet-connectivity is not a requirement.

### 5.1.1.1 Local Account vs Windows Account

### 5.1.1.1.1 What is a local offline account in Windows 10?

A local account is a user name and password combination that you have used to log into any of the legacy Windows operating systems. It grants you access to the system's resources and allows you to customize it to your settings and preferences. A local user account in Windows 10 will allow you to install traditional desktop apps, personalize settings and use the operating system the old fashioned way. Of course, local offline accounts can be created for a single system, so if you have multiple devices, you will need to use a different local account for each of them. And although it is not necessarily recommended, this type of offline account allows you to remove password protection if you don't want it.

You can access the Windows Store but, if you use Windows 10 Home, you cannot download and install apps without a Microsoft account. If, however, you use Windows 10 Pro, Enterprise or Education, you can download and install apps from the Windows Store, but only if they're free. If they're paid, you must sign in using a Microsoft account so that their licenses are associated with you. Lastly, if you use a local offline account in Windows 10, your settings will not be synchronized across all of the computers and devices you typically use.

### 5.1.1.1.2 What is a Microsoft account?

A Microsoft account is a rebranding of any of previous accounts for Microsoft products. As such, if you have ever used services like Hotmail, Outlook.com, Skype, or devices like Xbox game consoles or Windows smartphones, then you are sure to have a Microsoft account already. By rebranding and combining all these different accounts, Microsoft allows for complete integration of all their services into a single online account. This means that you can use it to get access to everything connected to the Microsoft ecosystem. For more help on how to create a Microsoft account and why you should do it, read this article: https://www.digitalcitizen.life/what-is-microsoft-account.

The big difference from a local account is that you use an email address instead of a username to log into the operating system. So you can use either a Microsoft bound email address (hotmail.com, live.com or outlook.com) or Gmail and even an ISP specific email address to create your Microsoft account. This type of sign in process means that you cannot remove the password protection. You can only change it.

### 5.1.1.2 Creating a User Account

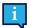

Tobii Dynavox recommends using a Microsoft Account, if possible.

Benefits of using a Microsoft Account include One Drive cloud storage to back up files such as photos, videos, etc., simple Password Recovery through Microsoft, ability to purchase paid apps through the Microsoft Store, parental controls, device sync, and Find My Device.

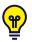

If you already have a Microsoft Account you want to use, it is OK to use that Microsoft Account.

- Select the **Create account** text on the page and follow the directions.
- Enter your email address.

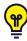

When creating a Microsoft Account, you can use your current email address, regardless of domain (ex. @gmail, @yahoo, etc.)

- Select **Set a PIN** and follow the steps, or select **Do this later** to set up at another time.

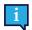

Passwords are not always secure. Setting up a PIN allows you to sign in to your device in a more secure way.

Microsoft OneDrive, your personal cloud storage can be set up by selecting Next. Windows will automatically save files to Microsoft OneDrive.

Select Only save files to this PC if you don't want Windows to use Microsoft OneDrive.

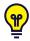

Tobii Dynavox also recommends that you create a free account on myTobiiDynavox.com. It allows you to save, backup, and share Page Sets with other users all from one place.

### 5.1.1.3 **Tobii Dynavox Configuration**

Once completing the above steps, a Tobii Dynavox setup guide will launch. The setup guide will ask you for a QR-code that defines what Tobii Dynavox software is to be installed. The QR-code is supplied on paper with your device, and the setup guide will let you use the built-in rear camera to scan it. Alternatively, you can also manually enter the product key, found on the same paper as the QR-code. Once the QR-code/product key is successfully read, the system will spend approximately 5-10 minutes configuring your Tobii Dynavox Communication software. In the meantime, you will be asked to acknowledge safety information and manage device settings. Once your software is configured and ready to go, you will be automatically notified.

1. Remove the **QR Code** from the box and scan it using the device's rear-facing camera.

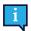

If the camera is having trouble reading the QR code, choose manual entry.

- 2. An option will show to allow the device to automatically sign into the User Account when the device is powered on. If you would like to be logged in automatically, leave the box checked and enter the password for the User Account that was set up in the previous steps above. Uncheck the box if you want to enter the password for the User Account when the device is started. Once finished, select **Next**.
- 3. The device will then configure and finish its setup. Once complete, the device will be ready to use!

Congratulations, you are now ready to use your Tobii Dynavox device!

### 5.1.2 Password Information

The Tobii Dynavox I-Series device is configured to start up without a password. Though unusual, there are situations in which the password window could pop up; for example, when creating a new user in the operating system, when returning from the operating system's sleep mode or when downloading software updates from the internet.

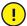

If you decide to use a password for your user account on your Tobii Dynavox I-Series device, be sure to write it down in a safe place for later use. Without the operating system's access password, Tobii Dynavox Support may be unable to assist you until you have recovered it through Microsoft.

The password is case sensitive.

Should the password window pop up, requiring a password, you need to know the password or where to find it. In order to type in the password use the Windows on-screen keyboard or an external USB keyboard (not included).

### 5.2 **Shutting Down the Device**

The device should be shut down using one of the following ways:

- Use the start menu in Windows (recommended when possible).
- By pressing the power button.
- Through the communication software installed on the device.

Should you be unable to shut the device down using any of the above, you can hold the power button on the top edge of the device down for seven seconds. The device will consequently shut down immediately, without waiting for open applications to close.

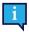

This is not considered a "clean" Windows shut down and is thus not recommended unless completely necessary.

### 5.3 **Using Eye Gaze**

The Tobii Dynavox I-Series devices operate with precision regardless of glasses, contact lenses, eye color or light conditions. Eye Gaze enables you to control the computer with your eyes using either Gaze Enabled applications (like Tobii Dynavox Snap Core First® / Communicator 5) or through Windows Control.

### 5.3.1 **Positioning**

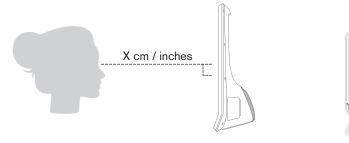

Figure 5.1 Positioning

The Tobii Dynavox I-Series is designed to work optimally when it is parallel to the user's eyes at a distance of about 60 cm (23.5 inches), see *Figure 5.1 Positioning*, page 23.

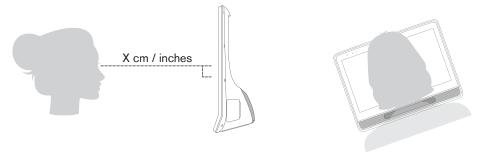

Figure 5.2 Positioning when Users Leaning Sideways or Those Lying Down

This means that for those users leaning sideways or those lying down, the Tobii Dynavox I-Series also needs to be tilted in order to keep the user's eyes parallel to the screen and at the optimal distance, see *Figure 5.2 Positioning when Users Leaning Sideways or Those Lying Down, page 24.* 

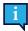

Make sure the user is placed comfortably in relation to the optimal positioning of, and distance from, the unit. Be aware also that the user's comfort, as well as the Eye Gaze performance, will be enhanced if the sun is not shining directly on the screen or into the user's eyes.

The user should be positioned at the optimal distance to allow for the best possible Eye Gaze.

### 5.3.2 Tips for Outdoor Usage

Here are some tips for better performance of the eye tracker outside, especially in bright sunlight.

- It could be good to have one calibration stored for indoor usage and another calibration for outdoor usage, especially in bright sunlight.
- Using a baseball cap or similar to throw shade on the eyes will significantly enhance the performance of the eye
  tracker
- Avoid getting direct sunlight on the eye tracker for best eye tracking performance..

### 5.3.3 Track Box

The Tobii Dynavox I-Series allows for extensive Freedom of Head Movement. Once the Tobii Dynavox I-Series is properly calibrated and placed in front of the user, no further adjustments are required.

The Tobii Dynavox I-Series produces an industry leading sized track box with the approximate dimensions of 30 cm  $\times$  20 cm  $\times$  20 cm  $\times$  11.8 in  $\times$  7.9 in  $\times$  7.9 in (Width  $\times$  Height  $\times$  Depth). The Track Box is an invisible box positioned approximately 60 cm (23.5 in) straight out from a point just above the middle of the screen, see *Figure 5.3 The Trackbox*, *page 25*.

At 70 cm (27.5 in) the Tobii Dynavox I-Series allows for lateral Freedom of Head Movement in an area of about  $50 \times 36$  cm ( $20 \times 14$  in) or  $35 \times 30$  cm ( $13.8 \times 11.8$  in) depending on which Eye tracker the Tobii Dynavox I-Series is equipped with. For more information, see *Appendix D Technical Specifications*, page 52.

In order to function properly for Eye Gaze, the user needs at least one eye in the track box at all times.

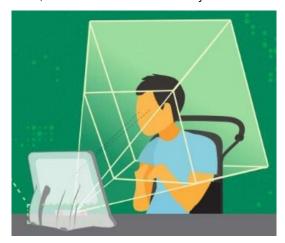

Figure 5.3 The Trackbox

### 5.3.4 **Track Status**

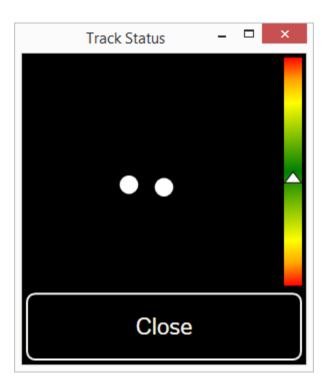

The Track Status function is used to check if the user is correctly positioned in front of the eye tracker.

- The two (2) white dots The user's eyes and how they are positioned towards the screen. For optimal position, the white dots should be in the middle of the black area.
- The color full bar on the left with the white arrow How far or close the user is positioned from the screen.
  - If the white arrow is in the middle of the green area of the bar, the user is at the optimal distance from the
  - If the arrow is on the lower part of the bar move the user closer.
  - If the arrow is on the upper part of the bar move the user farther away from the bar.
- 1. Select one of the following ways to access the Track Status:
  - Select the Track Status Button, pos x in Fig y, on the device
  - Open Track Status from within your Tobii Dynavox Snap Core First® / Communicator 5

- 2. Position the user.
- Select the Close button when finished.

### 5.3.5 Eye Tracking Settings

### 5.3.5.1 The Calibration Tab

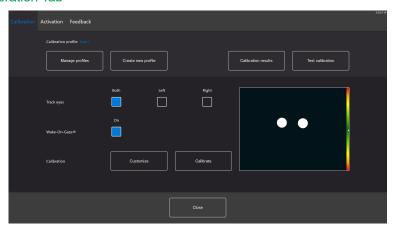

Calibration profile: Will show the name of the profile that is active.

Manage profiles: Select this button to change to an already existing profile. For more information, see 5.3.5.1.1 Manage Profiles, page 26.

Create new profile: Select this button to create a new profile. For more information, see 5.3.5.1.2 Create New Profile, page 27.

Calibration results: Select this button to view the result of the calibration. For more information, see 5.3.5.1.3 Calibration Results, page 27.

Test calibration: Select this button to open the test calibration page. For more information, see 5.3.5.1.4 Test Calibration, page 28.

Track eyes: Select how the device should track the user's eyes between: Both, Left or Right.

Wake-on-Gaze: Toggle the Wake-on-Gaze function on/off. For more information, see 5.3.5.1.6 Wake-on-Gaze®, page 30

Calibration: Select the Customize button to customize the calibration For more information, see 5.3.5.1.5 Calibration, page 29. Select the Calibration button to start a new calibration and follow the on-screen instructions.

### 5.3.5.1.1 Manage Profiles

On the Manage Profiles page you will be able to Activate or Delete an existing profile.

In the middle of the screen, under Active Profile, you will be able to see the name of the profile that is active.

All available profiles will be listed on the page, use the

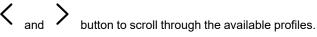

### 5.3.5.1.1.1 Activating a Profile

- Select the button with the name of the profile to activate.
- Select the **Activate** button located in the top right corner of the screen.
- Select Yes to activate the selected profile or No to cancel.
- Select Close to leave the page.

### 5.3.5.1.1.2 Deleting a Profile

- Select the button with the name of the profile to delete.
- Select the **Delete** button located in the top left corner of the screen.
- 3. Select **Yes** to delete the selected profile or **No** to cancel.
- Select Close to leave the page.

### 5.3.5.1.2 Create New Profile

- Select the **Calibration type** to use. For more information, see .
- 2. Select the Create new profile button.
- Select **Yes** to continue or **No** to cancel.
- Give the new profile a name.

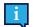

Keyboard and mouse must be used.

Only Alpha-Numeric characters can be used.

- Select the **Next** button.
- 6. Position the user so that the two dots, representing the user's eyes, are in the center of the box shown on screen. The calibration process will start when the right dot blinks at the user.
- 7. Follow the on-screen instructions for performing a calibration.
- 8. Check out the Calibration Results. For more information, see 5.3.5.1.3 Calibration Results, page 27.
- 9. Select Close to accept the calibration.

### 5.3.5.1.3 Calibration Results

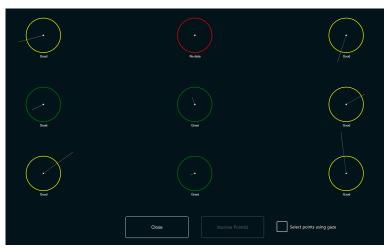

On the calibration results page, you will be able to see the result of the calibration for each of the calibration points. How many calibration points displayed on the page varies depending on which calibration type you have chosen and how you have customized the calibration.

A calibration point can have three (3) different status:

- Great (Green)
- Good (Yellow)
- No data (Red)

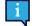

When using the "Accurate" calibration type, the calibration will automatically restart if the eye tracker can't get any data from a calibration point.

### 5.3.5.1.3.1 Improving Calibration Points

If a calibration point is in need of improvement, follow these steps:

1. Toggle the Select points using gaze On/Off check box to On to gaze enable the calibration points in order to select them with gaze. (Optional)

2. Select the calibration points to improve.

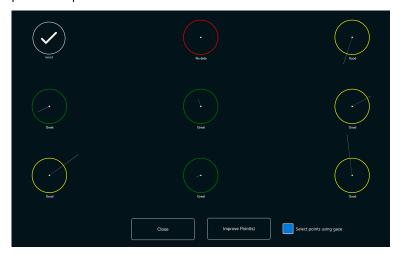

- Select the Improve Point(s) button to start the calibration for the selected calibration points.
- Repeat step 1-3, if necessary.

### 5.3.5.1.4 **Test Calibration**

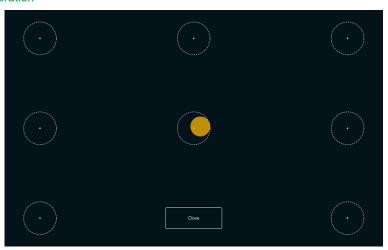

On the Test Calibration page the calibration can be tested, using predefined targets on the screen to see if the user needs to recalibrate the eye tracker.

- 1. Look at each dot in each circle on the screen to see how accurate the eye tracking is in that area.
- 2. Select Close when finished.

### 5.3.5.1.5 Calibration

### 5.3.5.1.5.1 Customize

Select the **Customize** button in the Calibration area to customize the calibration process.

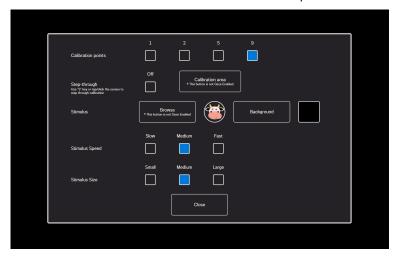

Calibration points: Select if 1, 2, 5, or 9 calibration points should be used.

Step-through: Toggle the Step-through On/Off check box to On to activate the function where you use the "S" key on a keyboard or tap/click the screen to step through the calibration.

Calibration Area: For more information, see 5.3.5.1.5.1.1 Calibration Area, page 30.

### Stimulus:

Select the **Browse** button to change the **Stimulus** from the default dot into:

- One of the included stimuli, Image, or Video
- An image of the user's favorite toy
- A favorite video
- Or something else.

Background: Select the Background button to change the color of the background for the calibration procedure.

**Stimulus Speed:** Select the speed for the stimulus to move around the screen:

- Slow
- Medium
- Fast

Stimulus Size: Select the size of the stimulus when the stimulus is displayed on the screen:

- Small
- Medium
- Large

Close: Select the Close button to leave the page.

### 5.3.5.1.5.1.1 Calibration Area

Select the Calibration area button to be able to customize the calibration area.

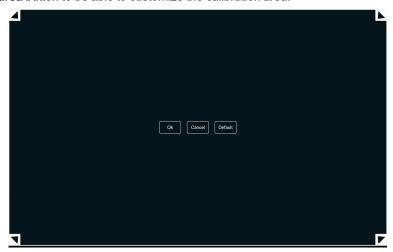

Customizing the calibration area can be useful if you have discovered that the user cannot access certain areas of the screen using Eye Gaze. By sizing the calibration area to exclude the areas that the user cannot access it can improve the overall calibration.

You can move and resize the calibration area to make it fit your preferred area of the screen.

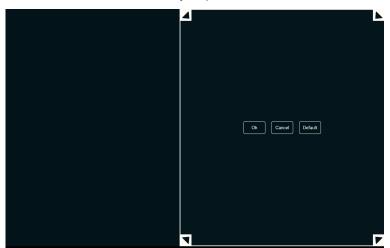

Select one of the following buttons:

- **OK** to set the calibration area to represent the size you have adjusted it to be and exit the calibration area
- **Cancel** to discard the changes and exit the calibration area setting.
- **Default** to reset the calibration area to factory default.

### 5.3.5.1.5.2 Calibration

Select the Calibration button to start the calibration procedure. Follow the on-screen instructions.

To customize the calibration, see 5.3.5.1.5.1 Customize, page 29.

### 5.3.5.1.6 Wake-on-Gaze®

The Tobii Dynavox I-Series device can be set to wake automatically from Sleep mode when your eyes are registered as looking at the display.

### 5.3.5.1.6.1 Enabling Wake-on-Gaze

To enable Wake-on-Gaze for the device:

1. Make sure the **Wake-on-Gaze** is toggled On.

### 5.3.5.1.6.2 Disabling Wake-on-Gaze

To disable Wake-on-Gaze for the device:

1. Make sure the Wake-on-Gaze is toggled Off.

### 5.3.5.2 The Activation Tab

### 5.3.5.2.1 **Gaze Settings**

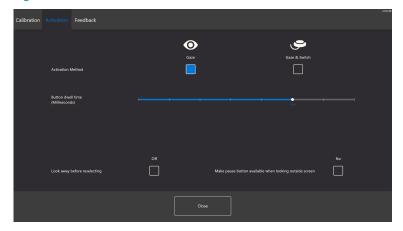

In the Activation Tab, all the settings for how the user shall interact with Eye Gaze is set. If the user shall use the Gaze or Gaze & Switch to execute the commands and how the interaction shall behave.

### Activation method:

- Gaze Choose Gaze to use your gaze position to activate the zooming function that ends with the execution of the desired Task.
- Gaze & Switch Choose Gaze & Switch to use a switch to activate the zooming function that ends with the execution of the desired Task.

### **Button Dwell Time (Milliseconds)**

The Button Dwell Time can be set to 8 different levels, just look at the desired position to change the setting. Changing the Button Dwell Time will adjust how long the user must fix their gaze on a button before the Task is executed. The scale presents lower Button Dwell Time to the left and higher to the right.

### Look away before reselecting

- On Choose On to activate Look away before reselecting. When On, the user must first look away from the active gaze region to be able to activate the same gaze region again.
- Off Choose Off to deactivate Look away before reselecting. When Off, the active gaze region will be activated again and again as long as the user keeps gazing at the gaze region. (Default)

### Make pause button available when looking outside screen

On - Choose On to activate Make pause button available when looking outside screen. When On, the pause button for pausing the eye tracking will be available when the user looks outside of the screen.

### Pausing the eye tracking

- Select the Pause button to pause the eye tracking.
- Select the Play button to active the eye tracking,
- Off Choose Off to deactivate Make pause button available when looking outside screen. When Off, the pause button for pausing the eye tracking will not be available when the user looks outside of the screen (Default).

### 5.3.5.2.2 Gaze & Switch Settings

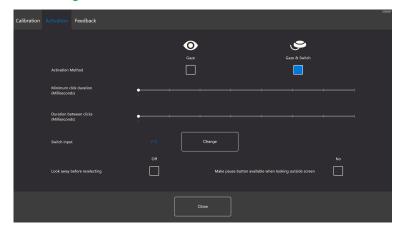

### **Minimum Click Duration:**

The Minimum Click Duration can be set to 8 different levels, just look at the desired position to change the setting. Changing the Minimum Click Duration will adjust how long time that the user must press the switch before it makes a selection. The scale presents lower Minimum Click Duration to the left and higher to the right.

### **Duration Between Clicks:**

The Duration Between Clicks can be set to 8 different levels, just look at the desired position to change the setting. Changing the Duration Between Clicks will adjust how the long the "dead time" that Eye Gaze software waits before allowing further switch input. The scale presents lower Minimum Click Duration to the left and higher to the right.

### Switch Input: .

Select the Change button to select the which key on a regular keyboard to use as switch input instead of having to press a physical switch.. For available keyboard keys, see Figure 5.4 Available Keyboard Keys, page 32

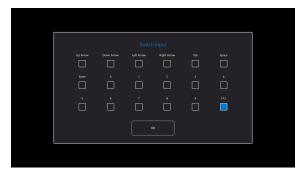

Figure 5.4 Available Keyboard Keys

### Look away before reselecting

- On Choose On to activate Look away before reselecting. When On, the user must first look away from the active gaze region to be able to activate the same gaze region again.
- Off Choose Off to deactivate Look away before reselecting. When Off, the active gaze region will be activated again and again as long as the user keeps gazing at the gaze region. (Default)

### Make pause button available when looking outside screen

On - Choose On to activate Make pause button available when looking outside screen. When On, the pause button for pausing the eye tracking will be available when the user looks outside of the screen.

### Pausing the eye tracking

- Select the Pause button to pause the eye tracking.
- Select the Play button to active the eye tracking,

Off - Choose Off to deactivate Make pause button available when looking outside screen. When Off, the pause button for pausing the eye tracking will not be available when the user looks outside of the screen (Default).

### The Feedback Tab 5.3.5.3

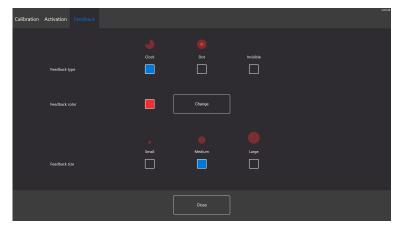

### Feedback type:

- Clock The visual feedback is a clock that fills during the specified Button Dwell Time. When the clock is completely filled, the Task is executed.
- Dot The visual feedback is a shrinking dot for Gaze users or a static dot for Switch users when a Task is executed.
- Invisible No visual feedback will be shown on the screen when a Task is executed.

Feedback color: Select the Change button to select the color of the feedback dot. For available colors, see Figure 5.5 Available Colors, page 33.

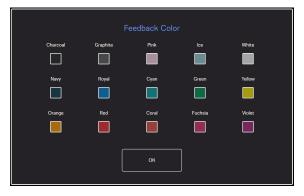

Figure 5.5 Available Colors

Feedback size: The feedback size of the chosen feedback type can be set to three (3) different values.

- Small
- Medium
- Large

### **Using Windows Hello** 5.4

The eye tracker in the Tobii Dynavox I-Series is now able to act as a Windows Hello camera.

Windows Hello is a biometrics-based technology that enables users to authenticate secure access to their devices, apps, online services and networks with just a fingerprint, iris scan or facial recognition. The sign-in mechanism is essentially an alternative to passwords and is widely considered to be a more user friendly, secure and reliable method to access critical devices, services and data than traditional logins using passwords.

Once Windows Hello is set up, user's can password protect the Tobii Dynavox I-Series and use face recognition to independently login without assistance, and authentication within Microsoft applications.

Follow the instructions in 5.4.1 Setup Windows Hello, to configure Windows Hello.

### 5.4.1 Setup Windows Hello

- 1. Open the Windows Start menu.
- 2. Select your Account.
- 3. Select Change Account Settings.
- 4. Select Sign-in options.
- 5. To proceed, set up a PIN code.
- 6. Select the Add button under PIN and follow the next steps.

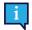

Once you've done that the options to set up Windows Hello will unlock.

- 7. After successfully selecting a PIN, you'll be able to select **Set Up** under **Windows Hello** and **Face Recognition**.
- 8. If you'd like to get some more detailed background information on **Windows Hello** select **Learn more about Windows Hello**. Or just select **Get Started** to continue.
- 9. The camera in the eye tracker will now help you position yourself in front of the screen by showing a livestream through the camera. After positioning yourself successfully in front of the camera, the face recognition setup will begin automatically.
- 10. Once you've successfully completed the set up, an option to Improve Recognition will be available.

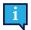

This can be quite useful if you wear glasses as it allows you to be recorded with or without them.

# 5.5 Using the Stand Adjustable Base

The Tobii Dynavox I-Series comes with a Stand Adjustable Base as an accessory, which allows the user to place the Tobii Dynavox I-Series device in more positions for the best possible Eye Gaze.

To use the Stand Adjustable base follow these instructions:

 Place the Stand Adjustable Base on a flat surface and place the Tobii Dynavox I-Series device on to the Stand Adjustable base. The Tobii Dynavox I-Series and the base will lock together by the magnets in the Stand Adjustable Base.

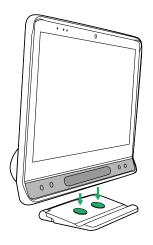

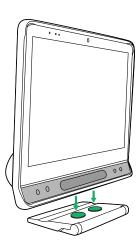

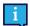

The Stand Adjustable Base may be used with the Tobii Dynavox logo facing forward, angling the device toward the user, or with the Tobii Dynavox logo toward the back side of the device, which will angle the screen away from the user.

2. Select in which position to use the Stand Adjustable Base.

# First position

Prop is folded in underneath the Stand Adjustable Base.

# Second position

Rotate the folding prop out to its end position.

# 5.6 Using the Partner Window

The partner window will mirror the message window in Tobii Dynavox Snap Core First® / Communicator 5. For privacy, the user can toggle the partner window on/off from within Tobii Dynavox Snap Core First® / Communicator 5.

# 5.7 Using the Cameras

The two built-in cameras allows you to take snapshots of items in front of the Tobii Dynavox I-Series device and also from the display side.

Use Tobii Dynavox Snap Core First® / Communicator 5 or other relevant software to operate the cameras.

# 5.8 Using the Programmable IR Remote Control

The Tobii Dynavox I-Series device includes a Programmable IR Remote Control — Environmental Control Unit (ECU). The Programmable IR Remote Control is a programmable Infrared device that can be used to control equipment with an IR Remote Control such as TV-sets or DVDs.

For more information about how to use and program the Programmable IR Remote Control, see **Tobii Dynavox Snap Core First User's Manual** or the **Communicator 5 Getting Started Guide**.

Position in *Figure 3.2 Back, page 17* shows the location of the IR transmitter and receiver for the ECU. This is the place to point the remote control to when programming the ECU according to the instructions in the **Tobii Dynavox Snap Core First User's Manual** or the **Communicator 5 Getting Started Guide**.

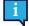

If the device you are trying to control is not responding, try tilting the Tobii Dynavox I-Series device up or down slightly to change the angle at which the IR signal is being sent.

The ECU is not to be relied on as the only method of interaction with IR controlled devices.

# 5.9 Adjusting the Volume

To adjust the volume use the Volume Up button (Position 8) and volume down button (Position 9) on the bottom right hand side of the front of the Tobii Dynavox I-Series device. For position references, see *Figure 3.1 Front* 

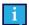

Volume adjustments can also be done in your Tobii Dynavox communication software.

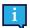

The volume buttons can be activated by Eye Gaze when using Snap Core First / Communicator 5 as communication software.

# 5.10 Adjusting the Sound

You can configure the built-in speakers using the Microsoft Windows Control Panel > Sound.

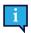

We refer to Microsoft's information on how to configure the sound in the Microsoft Windows Control Panel.

# **Tobii Dynavox Hardware Settings**

With the Tobii Dynavox Hardware Settings it is possible to customize the some behavior of the Tobii Dynavox I-Series. To access the Tobii Dynavox Hardware Settings follow this procedure:

- Select the Tobii Dynavox Hardware Settings app. from the Desktop.
- The Tobii Dynavox Hardware Settings opens.

### 5.11.1 Adaptive Buttons

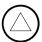

The touch behavior of the Of the Adaptive buttons can be set and changed here. The Eye Gaze behaviors for the adaptive buttons are set in your Tobii Dynavox communications software. See the User's Manual for SNAP + Core First in the section named "Page Set Settings - Adaptive Buttons" or for Communicator 5 in the section named "Adaptive Buttons".

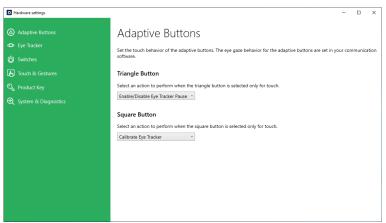

### 5.11.1.1 **Triangle Button**

To change and select the touch action for the Triangle button.

- Open the Tobii Dynavox Hardware Settings app.
- 2. Select Adaptive Buttons.
- 3. Select the drop down list
- 4. Select one of the following actions:
  - Disabled
  - Send Keyboard Key
  - Show/Hide Track Status (Default)
  - Enable/Disable Eye Tracker Pause

Calibrate Eye Tracker

#### 5.11.1.2 **Square Button**

To change and select the touch action for the Square button.

- Open the Tobii Dynavox Hardware Settings app.
- 2. Select Adaptive Buttons.
- 3. Select the drop down list
- 4. Select one of the following actions:
  - Disabled
  - Send Keyboard Key
  - Show/Hide Track Status
  - Enable/Disable Eye Tracker Pause
  - Calibrate Eye Tracker (Default)

## Eye Tracker 5.11.2

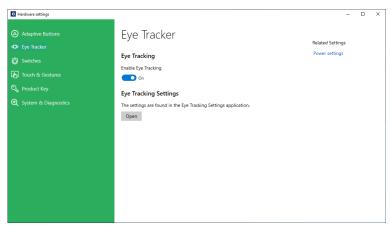

#### 5.11.2.1 **Eye Tracking**

#### 5.11.2.1.1 **Enabling Eye Tracking**

To enable the Eye Tracking on the device:

- Open the Tobii Dynavox Hardware Settings app.
- Select Eye Tracker.
- Make sure Eye Tracking is toggled On to enable Eye Tracking.

#### 5.11.2.1.2 Disabling Eye Tracking

To disable the Eye Tracking on the device:

- Open the Tobii Dynavox Hardware Settings app.
- 2. Select Eye Tracker.
- Make sure the **Eye Tracking** is toggled Off to disable Eye Tracking.

#### 5.11.2.2 **Eye Tracking Settings**

To change the Eye Tracker Settings, select the **Open** button and you will be taken to the Eye Tracking Settings application. For more information, see 5.3.5 Eye Tracking Settings.

#### Switches 5.11.3

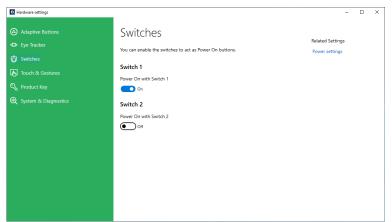

#### **Enabling a Connected Switch** 5.11.3.1

To enable a connected Switch to power on the device:

- Open the Tobii Dynavox Hardware Settings app.
- 2. Select Switches.
- For Switch 1 and/or Switch 2, set the **Power on with Switch** toggle to On.

#### 5.11.3.2 Disabling a Connected Switch

To disable a connected Switch to power on the device:

- Open the Tobii Dynavox Hardware Settings app.
- 2. Select Switches.
- For Switch 1 and/or Switch 2, set the Power on with Switch toggle to Off.

#### **Touch & Gestures** 5.11.4

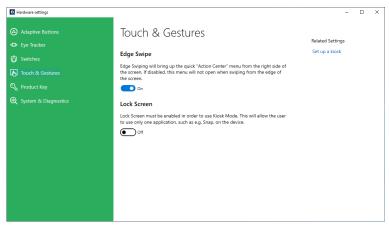

#### Edge Swipe 5.11.4.1

Edge Swipe is enabled by default. Edge Swiping will bring up the Action Center menu from the right side of the screen.

#### 5.11.4.1.1 Enabling Edge Swipe

To enable Edge swipe on the device:

- 1. Open the Tobii Dynavox Hardware Settings app.
- 2. Select Touch & Gesture.
- 3. Make sure the Edge Swipe is toggled On to enable the Windows 10 Edge Swipe function.

#### 5.11.4.1.2 Disabling Edge Swipe

To disable Edge swipe on the device:

- 1. Open the Tobii Dynavox Hardware Settings app.
- 2. Select Touch & Gesture.
- Make sure the Edge Swipe is toggled Off.

#### 5.11.4.2 Lock Screen

The Lock Screen is "disabled" by default. This option is important if a user would like to use "Kiosk Mode" on the device. The Lock Screen must be enabled to use Kiosk Mode. Kiosk Mode is a great way to really lock the device down to the use of one app, such as Snap, and will not allow the user to access other programs on the device. For more information on Kiosk Mode, see <a href="https://docs.microsoft.com/en-us/windows/configuration/set-up-a-kiosk-for-windows-10-for-desktop-editions#set-up-assigned-access-in-pc-settings">https://docs.microsoft.com/en-us/windows/configuration/set-up-a-kiosk-for-windows-10-for-desktop-editions#set-up-assigned-access-in-pc-settings</a>

#### 5.11.4.2.1 Enabling Lock Screen

To enable Lock Screen on the device:

- 1. Open the **Tobii Dynavox Hardware Settings** app.
- 2. Select Touch & Gesture.
- 3. Make sure the Lock Screen is toggled On to enable the Lock Screen.

#### 5.11.4.2.2 Disabling Lock Screen

To disable Lock Screen on the device:

- 1. Open the **Tobii Dynavox Hardware Settings** app.
- 2. Select Touch & Gesture.
- 3. Make sure the Lock Screen is toggled Off to disable the Lock Screen.

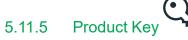

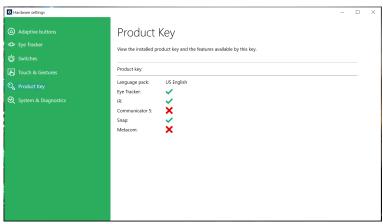

To view existing I-Series Product Key:

- 1. Open the **Tobii Dynavox Hardware Settings** app.
- 2. Select Product Key.

The following features on the Tobii Dynavox I-Series need a licence for use:

- Eye Tracker
- IR
- Communicator 5
- Look to Learn
- Look to Read
- METACOM
- Snap Core First

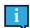

If the

symbol is visible after a feature, the I-Series Product Key(s) on the device are valid for that feature.

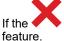

symbol is visible after a feature, the I-Series Product Key(s) on the device are not valid for that

Some Tobii Dynavox software products may not appear in this list. To view the license status of a product, launch the software and look in the *Settings>About* section.

## 5.11.6 System & Diagnostics

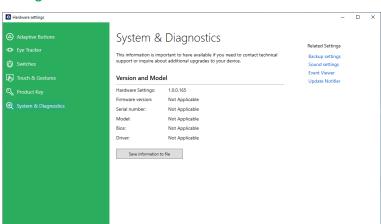

To view the version and model of the device:

- 1. Open the Tobii Dynavox Hardware Settings app.
- 2. Select System & Diagnostics.

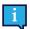

This information is important to have available if you need to contact technical support or inquire about upgrades to your device.

To save the version and model of the device to a file:

- 1. Open the Tobii Dynavox Hardware Settings app.
- 2. Select System & Diagnostics.
- 3. Select the Save information to file button.

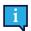

You can attach the file containing the System & Diagnostics information to an e-mail.

## 5.12 Reset the Tobii Dynavox I-Series

If you have made a lot of different changes to the Tobii Dynavox I-Series and would like to start over, perform a Recovery from within Windows.

The Tobii Dynavox I-Series uses 100% native Windows 10 recovery/reset functionality.

- Access the Windows Settings icon from the Windows desktop.
- 2. Select Updates and Security (you may need to scroll down in the Windows Settings window).
- 3. Select the **Recovery** option in the left column.
- Select the **Get Started** under the heading of **Reset this PC**.

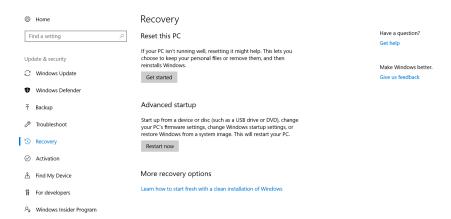

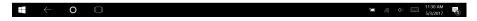

Select one of these options:

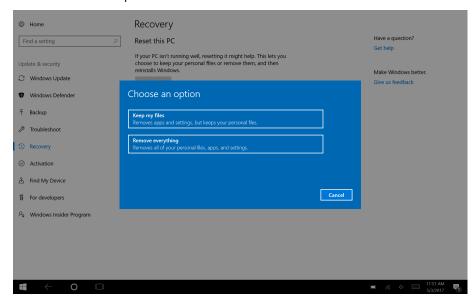

- Keep my files
  - Reinstalls Windows 10 and keeps your personal files.
  - Removes apps and drivers you installed.
  - Removes changes you made to settings.
  - Removes any apps your PC manufacturer installed. (If your PC came with Windows 10, apps from your PC manufacturer will be reinstalled.)

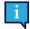

The Configuration Manager app that runs at first login (prompting for the QR code) will restore any licensed Tobii Dynavox applications which are removed.

- Remove everything
  - Reinstalls Windows 10 and removes all your personal files.
  - Removes apps and drivers you installed.
  - Removes changes you made to settings.
  - Removes any apps your PC manufacturer installed. (If your PC came with Windows 10, apps from your PC manufacturer will be reinstalled.)

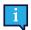

The Configuration Manager app that runs at first login (prompting for the QR code) will restore any licensed Tobii Dynavox applications which are removed.

Remove everything has two data erasure options:

- Without Clean the drive (default) This option will take about one hour to perform. To continue without Clean the drive, select Next.
- With Clean the drive This option will take many hours to perform. To enable the Clean the drive option, select Change settings, set Data erasure to ON, then select Confirm.

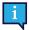

This option will also present the user with a BIOS message about resetting BitLocker encryption. The actual message occurs at reboot and looks like this: A configuration change was requested to Clear this computer's TPM (Trusted Platform Module) WARNING: Clearing erases information stored on the TPM: You will lose all created keys and access to data encrypted by these Keys. Press F12 to Clear the TPM. Press ESC to reject this change request and continue

Select F12 to proceed with cleaning the drive or ESC to reject this change request and continue.

- 6. Select **Next** to continue or **Cancel** to abort.
- 7. Select Reset to continue or Cancel to abort.

This will take several minutes. When finished, the Tobii Dynavox I-Series will reboot and you will be presented with the Manual key entry menu.

Your Serial number and Product key will be auto filled with your information. You can also use the QR Code received with the original purchase.

Select the Start option.

#### 6 **Product Care**

#### **Temperature & Humidity** 6.1

#### 6.1.1 General Use - Operating Temperature

The Tobii Dynavox I-Series is best kept in dry conditions at room temperature. The recommended ranges for temperature and humidity for the device are as follows:

- Ambient temperature: 0°C to 35°C (32°F to 95°F)
- Humidity: 10% to 95% (no condensation on the device)
- Atmospheric Pressure: 70 kPa to 106 kPa (525 mmHg to 795 mmHg)

#### 6.1.2 Transportation and Storage

For transportation and storage the recommended range for temperature and the humidity value for the device is as follows:

- Temperature: -30°C to 70°C (-22°F to 158°F)
- Humidity: 10% to 95% (no condensation on the device)
- Atmospheric Pressure: 70 kPa to 106 kPa (375 mmHg to 795 mmHg)

The Tobii Dynavox I-Series is not waterproof or fully water resistant. The device should not be kept in excessively humid, damp or otherwise wet conditions. Do not submerge the device in water or in any other liquid. Be careful not to allow liquids to be spilled upon the device especially in the connector areas without the I/O covers in place.

The device is registered as IP Class 54.

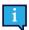

The IP class pass for device only, with I/O covers in place. Adaptor mode is excluded.

#### 6.2 Cleaning of the Tobii Dynavox I-Series Device

- 1. Before cleaning, fully shut down your device.
- 2. Unplug your device.
- 3. Remove all cables.
- 4. Wipe over all external surfaces using hospital grade cleaning wipes or equivalent disinfectant wipe for infection control.
- 5. Allow the device to dry naturally.
- 6. Any accessories included must also be disinfected in the same way.
- 7. If streaky residue remains from cleaning, buff screen with a soft dry cloth.
- 8. Dispose of used cleaning materials properly.

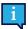

Do not use spray products directly on to the device as these may saturate the device and allow unwanted moisture into the unit.

#### 6.3 **Placement**

Only use the recommended mounts specified by your local reseller or sales representative and make sure that they are mounted and fastened correctly according to the instructions. Do not place the device on unstable and uneven surfaces.

#### 6.4 Transporting the Tobii Dynavox I-Series Device

Disconnect all the cables from the Tobii Dynavox I-Series while carrying the device.

When you transport the device for repair, shipment, or traveling, use the original casing and packaging materials.

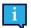

It is recommended to keep the original packaging materials for the Tobii Dynavox I-Series.

If device needs to be returned to Tobii Dynavox for Warranty-related issues or repair, it is beneficial that the original packaging or equivalent is used for shipping. Most shipping carriers require at least 2 inches of packing material around the device.

Note: Due to Joint Commission regulations, any shipping materials including boxes sent to Tobii Dynavox must be discarded.

#### Disposing of the Tobii Dynavox I-Series Device 6.5

Do not dispose of the Tobii Dynavox I-Series device in general household or office waste. Follow your local regulations for the disposal of electrical and electronic equipment.

# Appendix A Support, Warranty, Training Resources and Trouble-shooting

#### **A1** Customer Support

For support, please contact your local representative or Support at Tobii Dynavox. In order to receive assistance as quickly as possible, make sure you have access to your Tobii Dynavox I-Series device and, if possible, an Internet connection. You should also be able to supply the serial number of the device, which you find on the back of the device.

For further product information and other support resources, please visit the Tobii Dynavox website www.tobiidynavox.com.

#### **A2** Warranty

Please read the Manufacturer's Warranty paper included in the package.

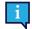

Tobii Dynavox does not warrant that the Software on the Tobii Dynavox I-Series will meet Your requirements, that the operation of the Software will be uninterrupted or error-free, or that all Software errors will be corrected.

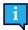

Tobii Dynavox does not warrant that the Tobii Dynavox I-Series will meet Customer requirements, that the operation of the Tobii Dynavox I-Series will be uninterrupted, or that the Tobii Dynavox I-Series is free from bugs or other defects. Customer acknowledges that the Tobii Dynavox I-Series will not function for all individuals and in all light conditions.

Please read this User's Manual carefully before using the device. The warranty is only valid if the device is used according to the User's Manual. Disassembling the Tobii Dynavox I-Series device will void the warranty.

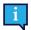

It is recommended to keep the original packaging materials for the Tobii Dynavox I-Series.

If device needs to be returned to Tobii Dynavox for Warranty-related issues or repair, it is beneficial that the original packaging or equivalent is used for shipping. Most shipping carriers require at least 2 inches of packing material around the device.

**Note:** Due to Joint Commission regulations, any shipping materials including boxes sent to Tobii Dynavox must be discarded.

### A3 Training Resources

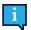

No specific training is required for the safe and effective use of the primary operating functions of the Tobii Dynavox I-Series.

Tobii Dynavox offers a range of training resources for the Tobii Dynavox I-Series products and related communication products. You can find them on the Tobii Dynavox website, <a href="https://www.tobiidynavox.com">www.tobiidynavox.com</a>, including Getting Started Guides, webinars and Quick Guides. The Tobii Dynavox I-Series Quick Start Manual is delivered with, and stored on, the Tobii Dynavox I-Series device.

### A4 Trouble-shooting Guide

#### A4.1 If the Tobii Dynavox I-Series does not Power up

Connect the power supply and wait a couple of minutes to allow charging before trying to power up the device again. If the device does not start up correctly, please contact Customer Support. See *A1 Customer Support* for contact information.

#### A4.2 How do I carry out a Power Reset on the Tobii Dynavox I-Series?

Hold down the power button of the device for 10 seconds. Doing so will power off the device regardless of what it was doing. To turn it back on, momentarily press the power button and the device will start up and turn on. If the device does not start up correctly, please contact Customer Support. See *A1 Customer Support* for contact information.

## A5 What do I do if the Status LED Blink Red Three Times when I Try to Start the Tobii Dynavox I-Series?

Connect the power supply and wait a couple of minutes to allow charging before trying to power up the device again. If the device does not start up correctly, please contact Customer Support. See *A1 Customer Support* for contact information.

## Appendix B Compliance Information

The Tobii Dynavox I-Series is CE-marked, indicating compliance with the essential health and safety requirements set out in European Directives.

#### **B1** FCC Statement

This device complies with Part 15 of the FCC Rules. Operation is subject to the following two conditions: (1) this device may not cause harmful interference and (2) this device must accept any interference received, including interference that may cause undesired operation.

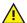

Modifications not expressly approved by Tobii Dynavox could void the user's authority to operate the equipment under FCC rules.

#### For P15B Equipment B1.1

This equipment has been tested and found to comply with the limits for a Class B digital device, pursuant to part 15 of the FCC rules. These limits are designed to provide reasonable protection against harmful interference in a residential installation. This equipment generates, uses and can radiate radio frequency energy and, if not installed and used in accordance with the instructions, may cause harmful interference to radio communications.

However, there is no guarantee that interference will not occur in a particular installation. If this equipment does cause harmful interference to radio or television reception, which can be determined by turning the equipment off and on, the user is encouraged to try to correct the interference by one or more of the following measures:

- Reorient or relocate the receiving antenna.
- Increase the separation between the equipment and receiver.
- Connect the equipment into an outlet on a circuit different from that to which the receiver is connected.
- Consult the dealer or an experienced radio/TV technician for help.

#### B1.2 For Portable Devices

FCC RF Radiation Exposure Statement:

- 1. This Transmitter must not be co-located or operating in conjunction with any other antenna or transmitter.
- This equipment complies with FCC RF radiation exposure limits set forth for an uncontrolled environment. This device was tested for typical hand held operations with the device contacted directly to the human body to the sides of the device. To maintain compliance with FCC RF exposure compliance requirements, avoid direct contact to the transmitting antenna during transmitting.

#### Radio Wave Exposure and Specific Absorption Rate (SAR) **B2** Information

The Tobii Dynavox I-Series device has been tested as a Class 1 Medical Device. Medical electrical equipment such as this requires special caution regarding Electro-magnetic Compatibility (EMC) and thus needs to be installed and placed into service according to the information provided in this manual.

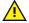

Using other cables and accessories other than those provided or that are integrated in the device may affect EMC performance.

The SAR (Specific Absorbtion Rate) limit as dictated by the FCC (in the USA) and by the IC (in Canada) is 1.6W/kg averaged over 1 gram of tissue. In Europe/EU (CE regulations) it is 2.0 W/kg averaged over 10 grams of tissue. The Devices, I-13 (FCC ID: W5M-GGi13), (IC ID 5534A-GGi13) and I-16 (FCC ID: W5M-GGi16), (IC ID 5534A-GGi16) have been tested against these SAR limits to maintain compliance with FCC/IC/CE RF exposure requirements.

This equipment complies with FCC/IC/EU RF radiation exposure limits set forth for an uncontrolled environment.

The highest SAR value for the I-13 device is 1.168 W/kg and for the I-16 device is 0.656 W/kg.

In order to maintain compliance as a Class 1 Medical device, the switches that are used in combination with the Tobii Dynavox I-Series device must fulfill the isolation requirements of IEC/EN 60601-1 based on 15 V DC. They must be electrically floating switches (switches that are not grounded).

#### **B3 Industry Canada Statement**

#### Caution

- (i) The device for operation in the band 5150-5250 MHz is only for indoor use to reduce the potential for harmful interference to co-channel mobile satellite systems;
- (ii) The maximum antenna gain permitted for devices in the bands 5250-5350 MHz and 5470-5725 MHz shall be such that the equipment still complies with the e.i.r.p. limit;
- (iii) The maximum antenna gain permitted for devices in the band 5725-5850 MHz shall be such that the equipment still complies with the e.i.r.p. limits specified for point-to-point and non-point-to-point operation as appropriate; and (iv) Users should also be advised that high-power radars are allocated as primary users (i.e. priority users) of the bands 5250-5350 MHz and 5650-5850 MHz and that these radars could cause interference and/or damage to LE-LAN devices.

#### **Avertissement**

- (i) les dispositifs fonctionnant dans la bande 5150-5250 MHz sont réservés uniquement pour une utilisation à l'intérieur afin de réduire les risques de brouillage préjudiciable aux systèmes de satellites mobiles utilisant les mêmes canaux; (ii) le gain maximal d'antenne permis pour les dispositifs utilisant les bandes de 5250 à 5350 MHz et de 5470 à 5725 MHz doit être conforme à la limite de la p.i.r.e;
- (iii) le gain maximal d'antenne permis (pour les dispositifs utilisant la bande de 5725 à 5850 MHz) doit être conforme à la limite de la p.i.r.e. spécifiée pour l'exploitation point à point et l'exploitation non point à point, selon le cas;
- (iv) De plus, les utilisateurs devraient aussi être avisés que les utilisateurs de radars de haute puissance sont désignés utilisateurs principaux (c.-à-d., qu'ils ont la priorité) pour les bandes 5250-5350 MHz et 5650-5850 MHz et que ces radars pourraient causer du brouillage et/ou des dommages aux dispositifs LANEL.

This device (IC ID: 5534A-GGi13) has been tested to the safety requirements for exposure to radio waves (SAR) in RSS-102 to the General Public (Uncontrolled Environment) limits (1.6W/Kg). The highest SAR value for the I-13 device is 1.168 W/kg. This device can be operated safely with a minimum distance 0 cm between the equipment and the user's body.

This device (IC ID: 5534A-GGi16) has been tested to the safety requirements for exposure to radio waves (SAR) in RSS-102 to the General Public (Uncontrolled Environment) limits (1.6W/Kg). The highest SAR value for the I-16 device is 0.656 W/kg.. This device can be operated safely with a minimum distance 0 cm between the equipment and the user's body.

Ce dispositif (IC ID: 5534A-GGi13) a été testé aux exigences de sécurité pour l'exposition aux ondes radio (SAR) dans le CNR-102 à le grand public (environnement non contrôlé) des limites (1.6W/Kg). La valeur maximale mesurée de SAR pour le I-13 dispositif est: 1.168 W/kg. . Ce dispositif peut être exploité en toute sécurité avec un 0cm distance minimale entre le matériel et les corps de l'utilisateur.

Ce dispositif (IC ID: 5534A-GGi16) a été testé aux exigences de sécurité pour l'exposition aux ondes radio (SAR) dans le CNR-102 à le grand public (environnement non contrôlé) des limites (1.6W/Kg). La valeur maximale mesurée de SAR pour le I-16 dispositif est: 0.656 W/kg. . Ce dispositif peut être exploité en toute sécurité avec un 0cm distance minimale entre le matériel et les corps de l'utilisateur.

This Class B digital apparatus complies with Canadian ICES-003.

Cet appareil numérique de la classe B est conforme à la norme NMB-003 du Canada.

This device complies with Industry Canada license-exempt RSS standard(s). Operation is subject to the following two conditions: (1) this device may not cause interference, and (2) this device must accept any interference, including interference that may cause undesired operation of the device.

Le présent appareil est conforme aux CNR d'Industrie Canada applicables aux appareils radio exempts de licence. L'exploitation est autorisée aux deux conditions suivantes: (1) l'appareil ne doit pas produire de brouillage, et (2) l'utilisateur de l'appareil doit accepter tout brouillage radioélectrique subi, même si le brouillage est susceptible d'en compromettre le fonctionnement.

#### **CE Statement B4**

This equipment complies with the requirements relating to electromagnetic compatibility, the essential protection requirement of Electromagnetic Compatibility (EMC) Directive 2014/30/EU on the approximation of the laws of the Member States relating to electromagnetic compatibility and Radio Equipment Directive (RED) 2014/53/EU to meet the regulation of the radio equipment and telecommunications terminal equipment.

#### **Directives and Standards B5**

The Tobii Dynavox I-Series complies with the following directives:

- Medical Device Directive 93/42/EEC
- Low voltage Directive 2014/35/EU
- Electromagnetic Compatibility (EMC) Directive 2014/30/EU
- Radio Equipment Directive (RED) 2014/53/EU
- RoHS2 Directive 2011/65/EU
- WEEE Directive 2012/19/EU
- Reach Directive 2006/121/EC, 1907/2006/EC Annex 17
- ISO 14971:2007
- ISO 13485:2016

The device has been tested to comply with IEC/EN 60601-1 Ed 3.1, IEC/EN 60950-1, ISO 14971:2007 and other relevant standards for the intended markets.

## Appendix C Computer Device States of Operation and LED Status

Table C.1 Computer Device States of Operation

| Advanced Configuration and Power Interface (ACPI) State | Description                                                                                                    |
|---------------------------------------------------------|----------------------------------------------------------------------------------------------------|
| S0 (Working)                                            | Normal operating state - Windows session is running.                                                                                                    |
|                                                         | Display will dim and turn off after a time of idle.                                                                                                    |
| S3 (Sleep)                                              | The device is sleeping. The Windows session is suspended to RAM, allowing a quick resume to state S0 by:                                                                                |
|                                                         | <ol> <li>Pressing the power button</li> <li>Pressing a button connected to a switch port configured to have power on functionality</li> <li>Wake on Gaze (if enabled)</li> </ol>        |
|                                                         | The device is consuming a small amount of power in state S3. Fully charged batteries (no AC adapter attached) will last a minimum of 24 h in state S3.                                  |
|                                                         | Windows Critical battery level is monitored in state S3 to prevent the batteries from being fully drained. The device will enter state S4 (Hibernate) if the critical value is reached. |
|                                                         | After a period of inactivity, the device will automatically go into Hibernate (S4) mode. This is noted by the device momentarily turning on, then hibernating off.                      |
| S4 (Hibernate)                                          | The device is in hibernation. The Windows session is suspended to the SSD (hard drive) and the device is powered off. The session can be resumed to state S0 by:                        |
|                                                         | <ol> <li>Pressing the power button</li> <li>Pressing a button connected to a switch port configured to have power on functionality</li> </ol>                                           |
| S5 (Soft Off)                                           | Windows is shut down. The device is powered off. Batteries (not drained) and/or AC adapter attached.                                                                                    |
| G3 (Mechanical Off)                                     | All power sources removed (no batteries and no AC adapter attached).                                                                                                    |

Table C.2 Power Button States of Operation

| Device States | If the Power Button $oldsymbol{\circlearrowleft}$ is Activated in this State                                               |
|---------------|----------------------------------------------------------------------------------------------------|
| S0 (Working)  | Normal operating state - Windows session is running.                                                                       |
|               | The Power button will put the device into Standby or force shutdown.                                                       |
| S5 (Soft Off) | The device is powered off and Windows is not running.                                                                      |
|               | The Power Button will start up the device and the device will go into Normal operating state with Windows session running. |

#### Table C.3 Status LED

| Description                               | Crit  | Criteria              |                                                                                                    |
|-------------------------------------------|-------|-----------------------|----------------------------------------------------------------------------------------------------|
| Description                               | Color | Status                | Comment                                                                                                    |
| Battery Charging                          | Blue  | Light                 |                                                                                                    |
| Battery Fully Charged                     | Green | Light                 |                                                                                                    |
| Battery charge is under<br>critical level | Red   | Blink three (3) times | If the battery charge is under the critical level the device will not start. Please charge the device for at least 10 minutes before trying to start the device. |

#### Table C.4 Touch Panel Button LED

| Description                         | Criteria |                                              | Comment |
|-------------------------------------|----------|----------------------------------------------|---------|
| Description                         | Color    | Status                                       | Comment |
| The four (4) touch panel button LED | White    | Off / Low / High<br>The status is set by API |         |

## **Appendix D** Technical Specifications

## **Standard Tobii Dynavox I-Series**

| Standard                         | Tobii Dynavox I–13                                                                                   | Tobii Dynavox I–16                   |
|----------------------------------|----------------------------------------------------------------------------------------------------|--------------------------------------|
| Type/Model                       | I–13                                                                                                 | I–16                                 |
| Screen                           | 13.3″, LED Backlight Unit,                                                                           | 15.6", LED Backlight Unit            |
|                                  | Brightness: 300 Nits                                                                                 | Brightness: 350 Nits                 |
| Screen Resolution                | 1920 × 1080                                                                                          | pixels (XGA)                         |
| Touch Panel                      | Projected Capacitive Touch with C                                                                    | Gorilla® Glass, 10 point multi touch |
| Rear Display                     | 480 × 12                                                                                             | 28 pixels                            |
| Dimensions (WxHxD)               | 34,3 × 24,1 × 8,1 cm                                                                                 | 39,1 × 26,9 × 8,1 cm                 |
|                                  | 13.5 × 9.5 × 3.2 inches                                                                              | 15.4 × 10.6 × 3.2 inches             |
| Weight                           | 2,3 kg                                                                                               | 2,7 kg                               |
|                                  | 5.0 lbs                                                                                              | 6.0 lbs                              |
| Speakers                         | 2 × 10 W Close                                                                                       | d Box Speakers                       |
| Microphone                       | 1 × Analog                                                                                           | Microphone                           |
| Processor                        | Intel Core                                                                                           | i5–7300U                             |
| RAM                              | 8 GB L                                                                                               | PDDR4                                |
| Operating system                 | Windows 10                                                                                           |                                      |
| Hard disk drive                  | 256 GB, SATA based SSD                                                                               |                                      |
|                                  | 2× USB 3.0 (Current limit 1500 mA)                                                                   |                                      |
| Connectors                       | 2 × 3.5 mm Switch connector interface, (Pin out for mono plug: Sleeve = Common ground, Tip = Signal) |                                      |
|                                  | 1 × 3.5 mm" Headphone jack (stereo) with jack detection                                              |                                      |
|                                  | 1 × 19 VDC in 2.5/5.5 mm (Power connector)                                                           |                                      |
| Buttons                          | 1 × Power On                                                                                         |                                      |
|                                  | 1 × Volume Up                                                                                        |                                      |
|                                  | 1 × Volur                                                                                            | me Down                              |
|                                  | 2 × Progr                                                                                            | rammable                             |
| WLAN (optional)                  | IEEE 802.1                                                                                           | 1 a/b/g/n/ac                         |
| Bluetooth (optional)             | Blueto                                                                                               | oth 4.1                              |
|                                  | Support all standard Windows10 Bluetooth profiles                                                    |                                      |
| IR Remote Control (Environmental | Vishay TSMP77000                                                                                     |                                      |
| Control Unit)                    | Upright Orientation: 1 × IR filter window with 6 × IR Transmit Diodes                                |                                      |
| Camera                           | User Camera (back) 8 MP AF (Auto Focus), with flash                                                  |                                      |
|                                  | Web Camera (front) 2 MP FF (Fixed Focus)                                                             |                                      |
| Eye Tracker                      | Tobii IS5 Module                                                                                     |                                      |
| Expected Service Life            | 5 years                                                                                              |                                      |
| Battery Run Timei                | Up to 8 h                                                                                            |                                      |
| Typical Average Battery Run Time | ~6.5 h                                                                                               |                                      |

| Standard                                                                                                    | Tobii Dynavox I–13                                                        | Tobii Dynavox I–16     |  |
|----------------------------------------------------------------------------------------------------|---------------------------------------------------------------------------|------------------------|--|
| Type/Model                                                                                                    | I–13                                                                      | I–16                   |  |
| Battery Charge Time                                                                                                 | Maximum 5                                                                 | Maximum 5.4 h (0-100%) |  |
| Deskstand                                                                                                    | Integrated                                                                |                        |  |
| Mounting Systems Supported                                                                                          | Tobii Dynavox QR adapter plate for Daessy and REHAdapt                    |                        |  |
| Power Supply                                                                                                    | 65 W AC adapter                                                           |                        |  |
| IP class                                                                                                    | IP54                                                                      |                        |  |
|                                                                                                    | Pass for device only, with I/O covers in place. Adaptor mode is excluded. |                        |  |
|                                                                                                    | IP22                                                                      |                        |  |
|                                                                                                    | In adapter mode.                                                          |                        |  |
| i. Indoor with continuous communication and with Eye Gaze if applicable. ~24 hours with a Power optimized scenario. |                                                                           |                        |  |

#### **D2 Device Power Adapter**

| Item                 | Specification           |  |
|----------------------|-------------------------|--|
| Manufacturer         | FSP Group Inc.          |  |
| Туре                 | Switching Power Adapter |  |
| Model                | FSP065-DBCM1            |  |
| Input voltage        | 100 to 240 VAC          |  |
| Input current (max)  | 1.0 – 2.0 A             |  |
| Input frequency      | 50 to 60 Hz             |  |
| Output current       | 3.43 A                  |  |
| Rated output voltage | 19.0 VDC                |  |

#### **Battery pack D3**

| Item                            | Specification                                                          | Remark                                    |
|---------------------------------|------------------------------------------------------------------------|-------------------------------------------|
| Battery Technology              | Li-lon rechargeable battery pack with gas gauge (SMBus v1.1 interface) |                                           |
| Cell                            | 8× Panasonic NCR18650GA                                                |                                           |
| Battery Pack Capacity           | 95 Wh                                                                  | Initial capacity, new battery pack        |
| Nominal Voltage                 | 14.4Vdc, 6600mAh, 95.04Wh                                              |                                           |
| Charge Time                     | Maximum 5.4 h                                                          | Charge from 0 to 100%                     |
| Cycle Life                      | 500 cycles                                                             | Minimum 75% of initial capacity remaining |
| Allowable Operating Temperature | 0 – 45 °C, 45-85%RH                                                    | Charge condition                          |
|                                 | -20 – 60 °C, 45-85%RH                                                  | Discharge condition                       |
| Storage Temperature             | -20 – 35 °C, 45-85%RH                                                  | 1 year                                    |
|                                 | -20 – 40 °C, 45-85%RH                                                  | 6 months                                  |
|                                 | -20 – 45 °C, 45-85%RH                                                  | 1 month                                   |
|                                 | -20 − 50 °C, 45-85%RH                                                  | 1 week                                    |

| Item                                                                                                    | Specification                   | Remark                                                                      |
|----------------------------------------------------------------------------------------------------|---------------------------------|-----------------------------------------------------------------------------|
| Storage Time <sup>i</sup>                                                                                                    | Maximum 6 months @ charge ≥ 40% | Do not store battery packs for a long time with less than 40% charge level. |
| <ol> <li>It is recommended that the battery shall not be stored in the device if the device is not going to be used within 6 months. If the battery is removed, the battery will not be drained as quickly as when stored in the device.</li> </ol> |                                 |                                                                             |

## **D4** Eye Tracker

| Technical Specifications                                                           | Tobii IS5 Module                                   |  |
|------------------------------------------------------------------------------------|----------------------------------------------------|--|
| Working Distance                                                                   | 45 — 85 cm<br>18 — 33 inches                       |  |
| Freedom of Head Movement <sup>1</sup><br>@ 70 cm / 27.5 inches<br>(Width x Height) | 35 × 30 cm<br>13.8 × 11.8 in                       |  |
| Positioning                                                                        |                                                    |  |
| Distance (from screen)                                                             | 45 — 85 cm<br>17.7 — 33.5 in                       |  |
| Track box size (Width × Height)                                                    | 20 × 15 — 35 × 30 cm<br>7.9 × 5.9 — 13.8 × 11.8 in |  |
| Track box depth                                                                    | 40 cm<br>15.7 in                                   |  |
| Gaze Data Rate                                                                     | 60 Hz                                              |  |
| User Calibration (former tracking robustness)                                      | >99%                                               |  |
| Detect Gaze                                                                        |                                                    |  |
| Interaction >30Hz                                                                  | 90% for 95% of population <sup>2</sup>             |  |
| Raw data max frame rate                                                            | 90% for 95% of population <sup>2</sup>             |  |
| Gaze Accuracy                                                                      |                                                    |  |
| Across 95% of population <sup>2</sup>                                              | <1.71°                                             |  |
| Gaze Precision                                                                     |                                                    |  |
| Across 95% of population <sup>2</sup>                                              | <0.79°                                             |  |
| Max Head Movement Speed                                                            |                                                    |  |
| Eye Position                                                                       | 40 cm/s (15.7 in/s)                                |  |
| Gaze Data                                                                          | 10 cm/s (3.9 in/s)                                 |  |
| Max Head Tilt                                                                      | 25°                                                |  |
| Max Yaw, pitch                                                                     | 25°                                                |  |
| Data Flow and Data Rate                                                            |                                                    |  |
| Gaze Latency                                                                       | 17 ms                                              |  |
| Gaze Recovery                                                                      | 50 ms                                              |  |
| Mounting                                                                           | Built-in                                           |  |
| Power Supply                                                                       | Built-in                                           |  |

Freedom of head movement describes the volume in front of the tracker in which the user must have at least one of the eyes. The numbers are specified parallell/orthogonal to screen surface, assuming eye tracker is at 20 degree angle to screen.

- The degree-of-accuracy and precision over percentage-of-population numbers result from extensive testing across representatives of the whole population. We have made use of hundreds of thousands of diagnostic images and performed tests on approximately 800 individuals with different conditions, vision, ethnicities, everyday dust, smudges or blemishes around their eyes, with eyes out of focus, etc. This has resulted in a much more robust and high performance eye tracking experience and a much more realistic representation of true performance across the whole population, not just in a mathematically "ideal" scenario.
- The "ideal" degree numbers are the previous standard of measuring accuracy and precision, both previously from Tobii and presently from all eye tracking competitors. Though "ideal" numbers are useful to get a general feel about comparative quality and performance, they are not applicable to real world usage in the same way as quantitative degree-of-accuracy and precision over percentage-of-population numbers based on extensive testing across representatives of the whole population.

## Appendix E Maximum Allowed Temperature

Table E.1 Maximum Allowed Temperature

| Allowable maximum temperature for the Tobii Dynavox I-Series metal external surfaces which are likely to be touched                                                        | Maximum<br>Temperature °C/°F |
|----------------------------------------------------------------------------------------------------|------------------------------|
| Temperature threshold:                                                                                                    | FF/404                       |
| External surfaces temperature allowed                                                                                                    | 55/131                       |
| External surfaces temperature allowed in an area unlikely to be touched, see position 1 in Figure E.1 Temperature Threshold Area, page 56 for the position of these areas. | 60/140                       |

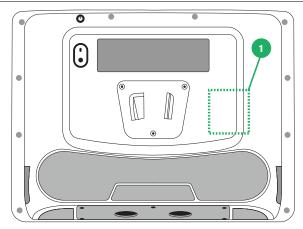

Figure E.1 Temperature Threshold Area

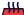

Do not touch the area specified in *Figure E.1 Temperature Threshold Area, page 56* when the Tobii Dynavox I-Series device is running. The specified area can reach temperatures which may cause permanent bodily harm in the event of prolonged direct skin contact. Use appropriate precautions to avoid injury.

## **Appendix F** Approved Accessories

| Description                                      | Model        | Tobii Dynavox Part No. |
|--------------------------------------------------|--------------|------------------------|
| Tobii Dynavox I-Series AC Adapter (Power Supply) | FSP065-DBCM1 | 12007159               |
| Battery pack                                     | TDG G1       | 12006939               |
| Stand Adjustable Base                            | I-13/I-16    | 12006959               |

For information about the latest approved Tobii Dynavox Accessories, please visit the www.tobiidynavox.com website or contact your local Tobii Dynavox reseller.

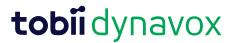

#### Support for Your Tobii Dynavox Device

Get Help Online
See the product-specific Support page for your Tobii Dynavox device. It contains up-to-date information about issues and tips & tricks related to the product. Find our Support pages online at: <a href="https://www.TobiiDynavox.com/support-training">www.TobiiDynavox.com/support-training</a>